### **Tallerine Energías Renovables**

## Componentes eléctricos

# SPICE – Simulación de circuitos eléctricos

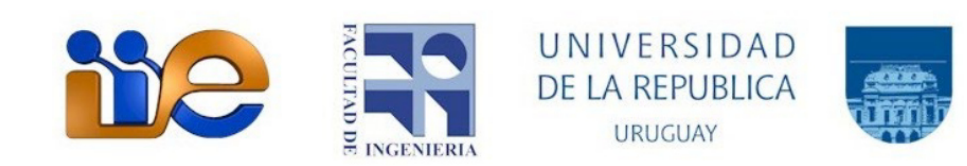

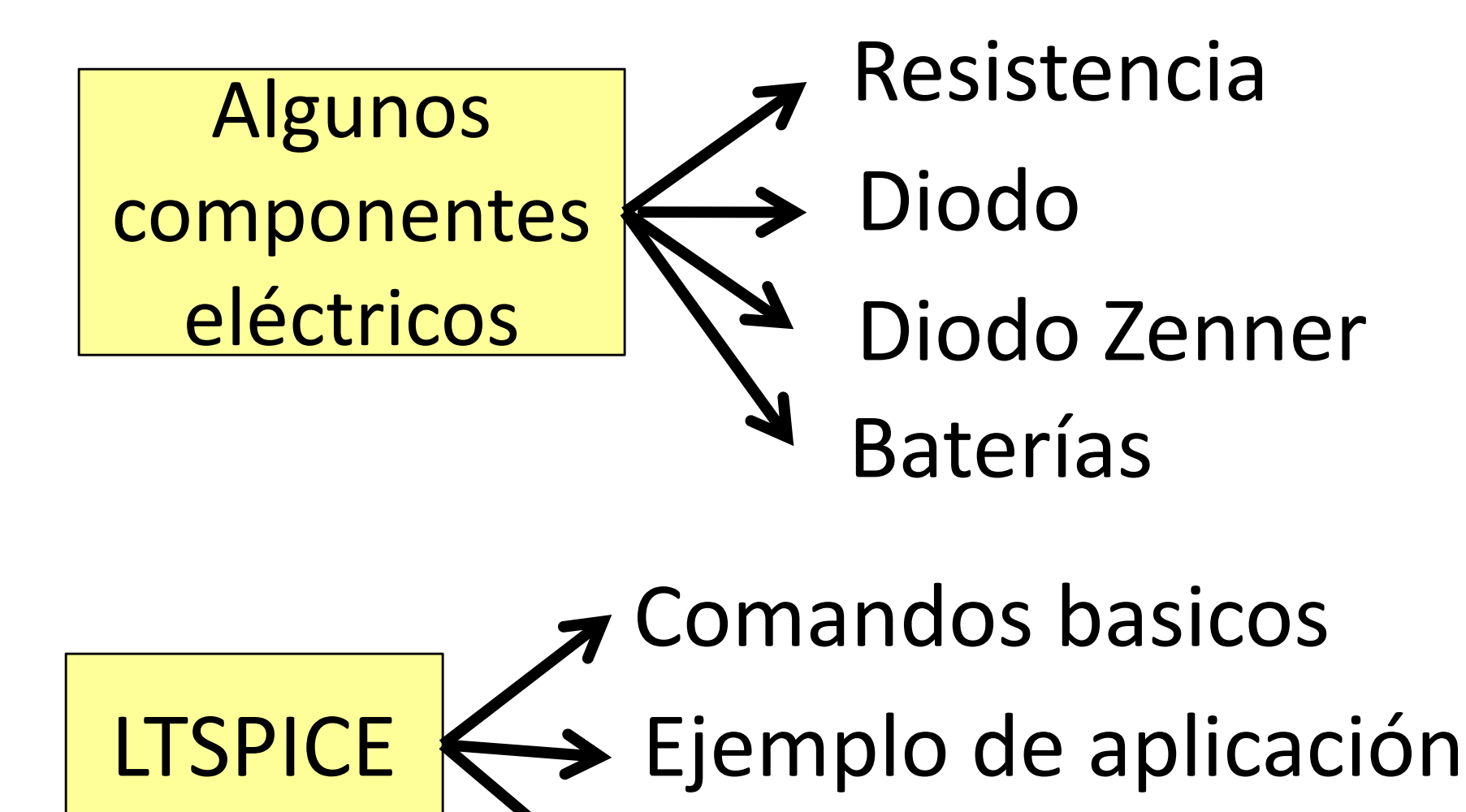

Actividad (Lab. Software)

### Resistencia

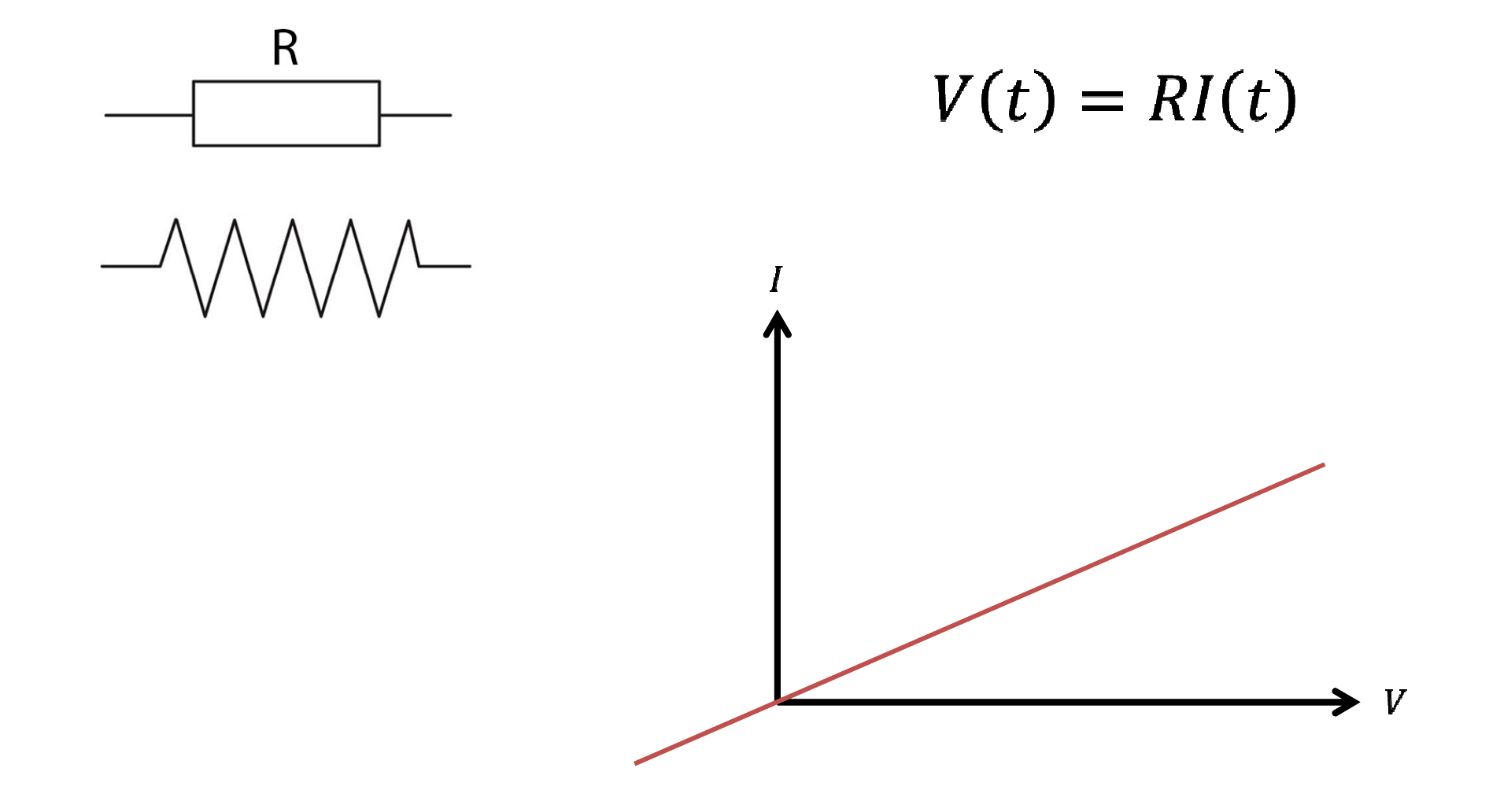

### Resistencia

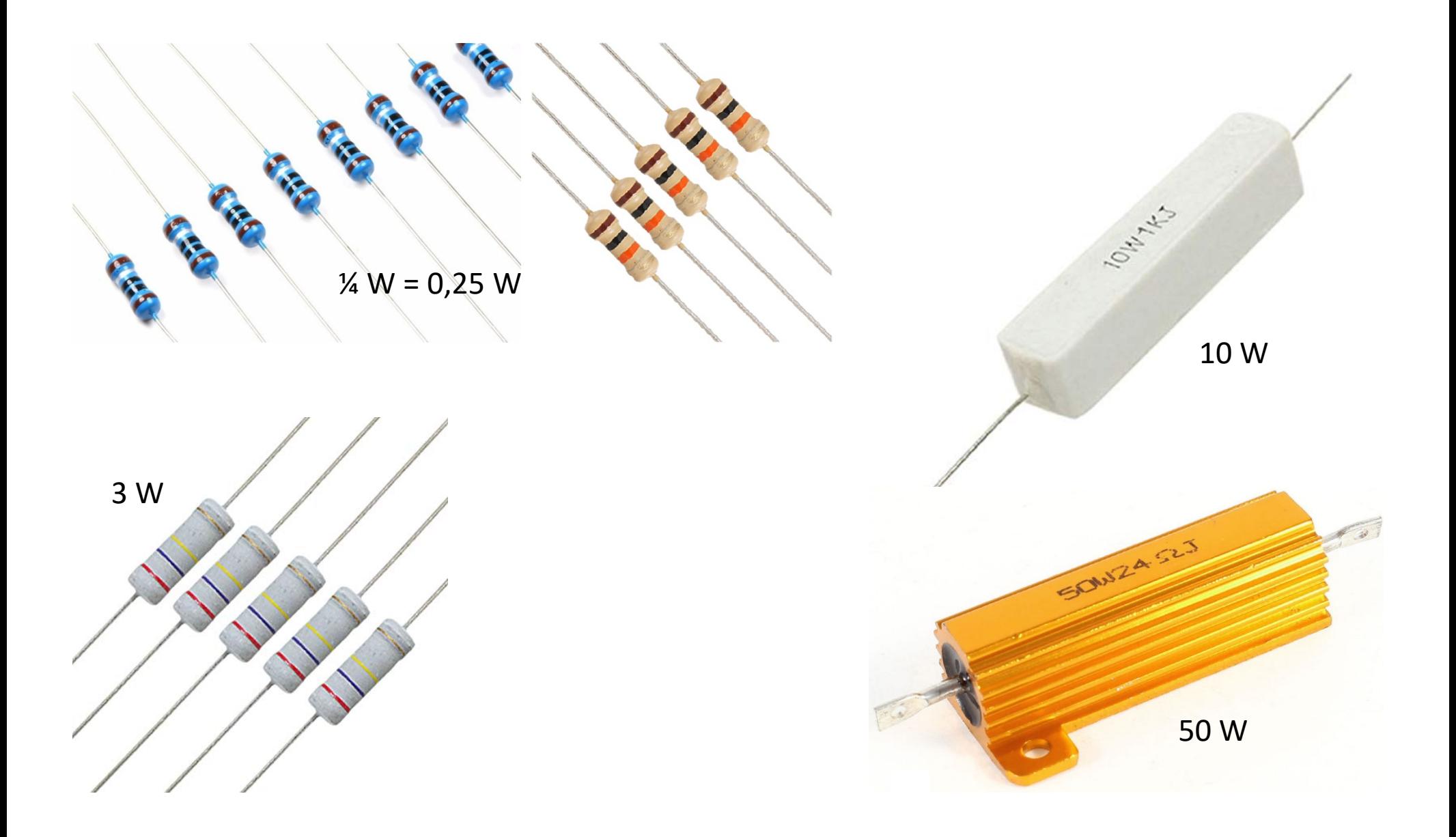

### Resistencia variable

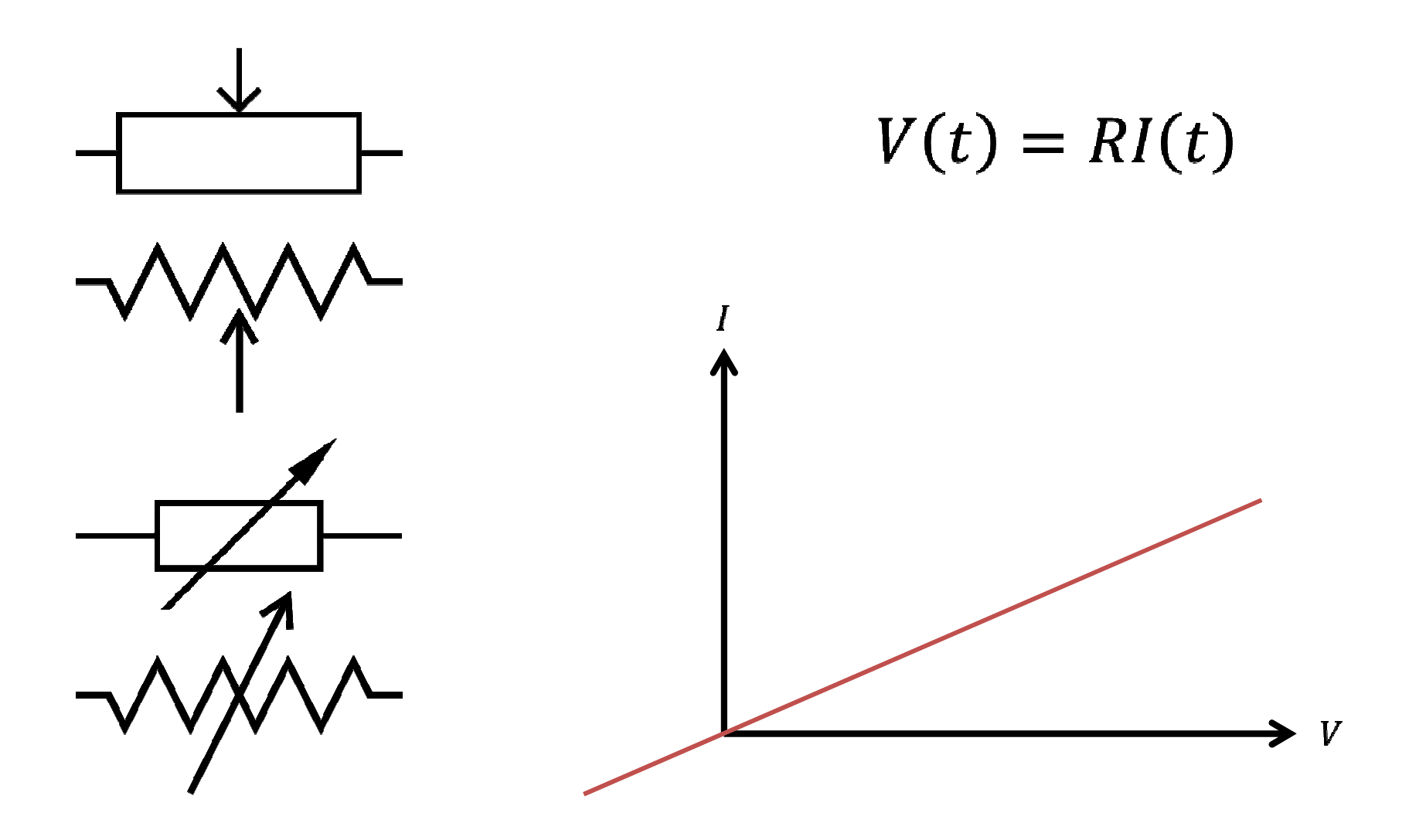

## Resistencia variable

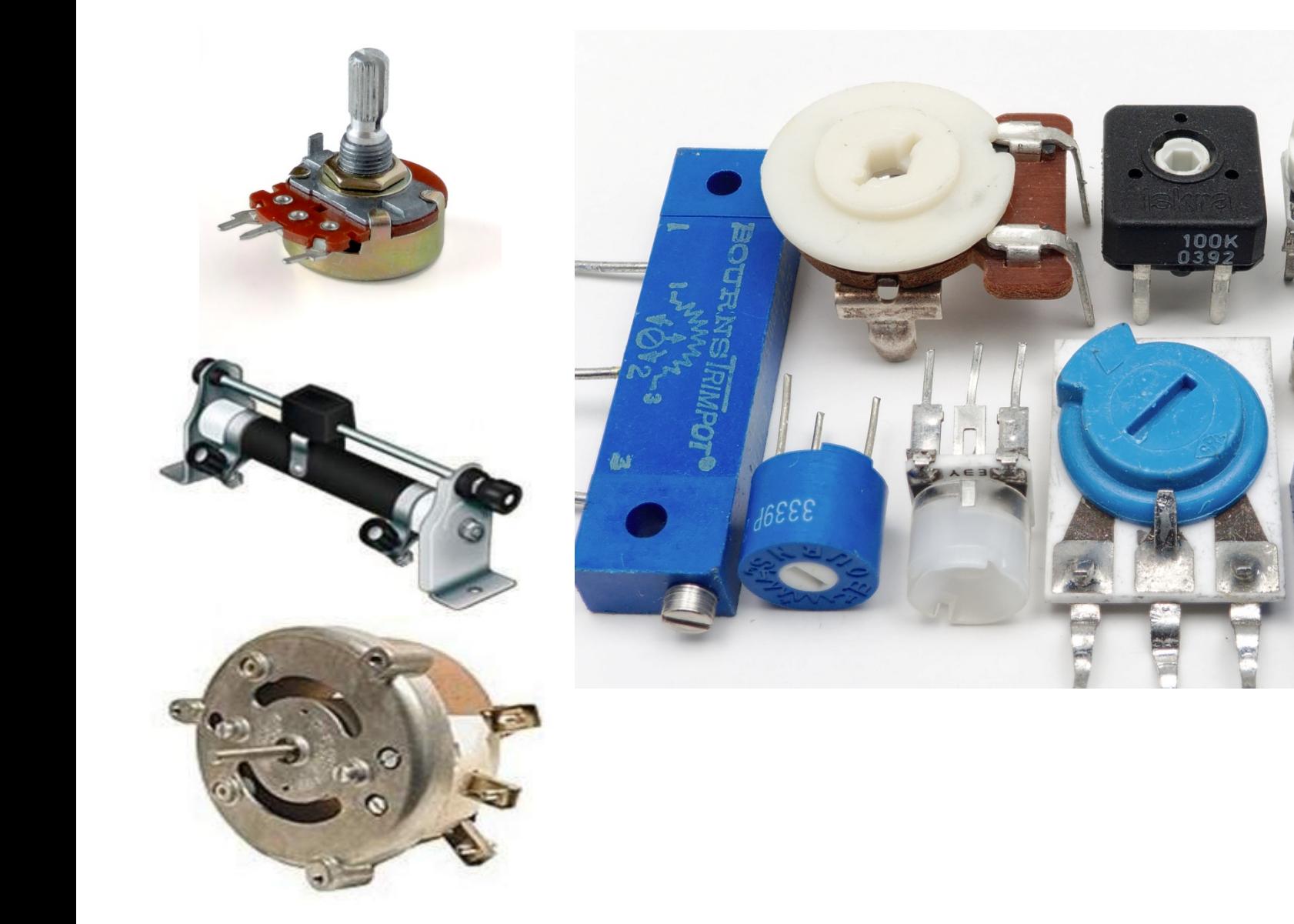

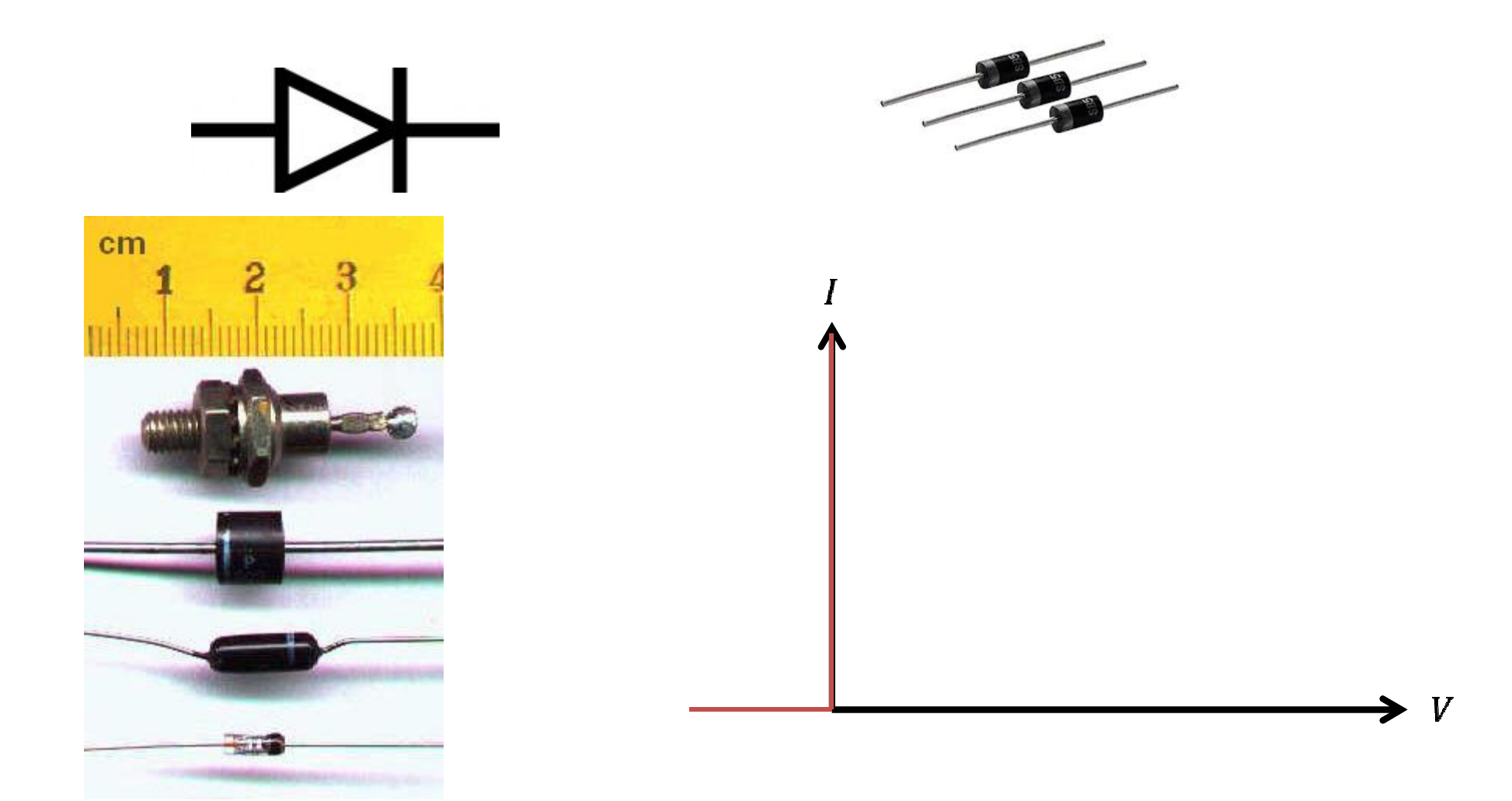

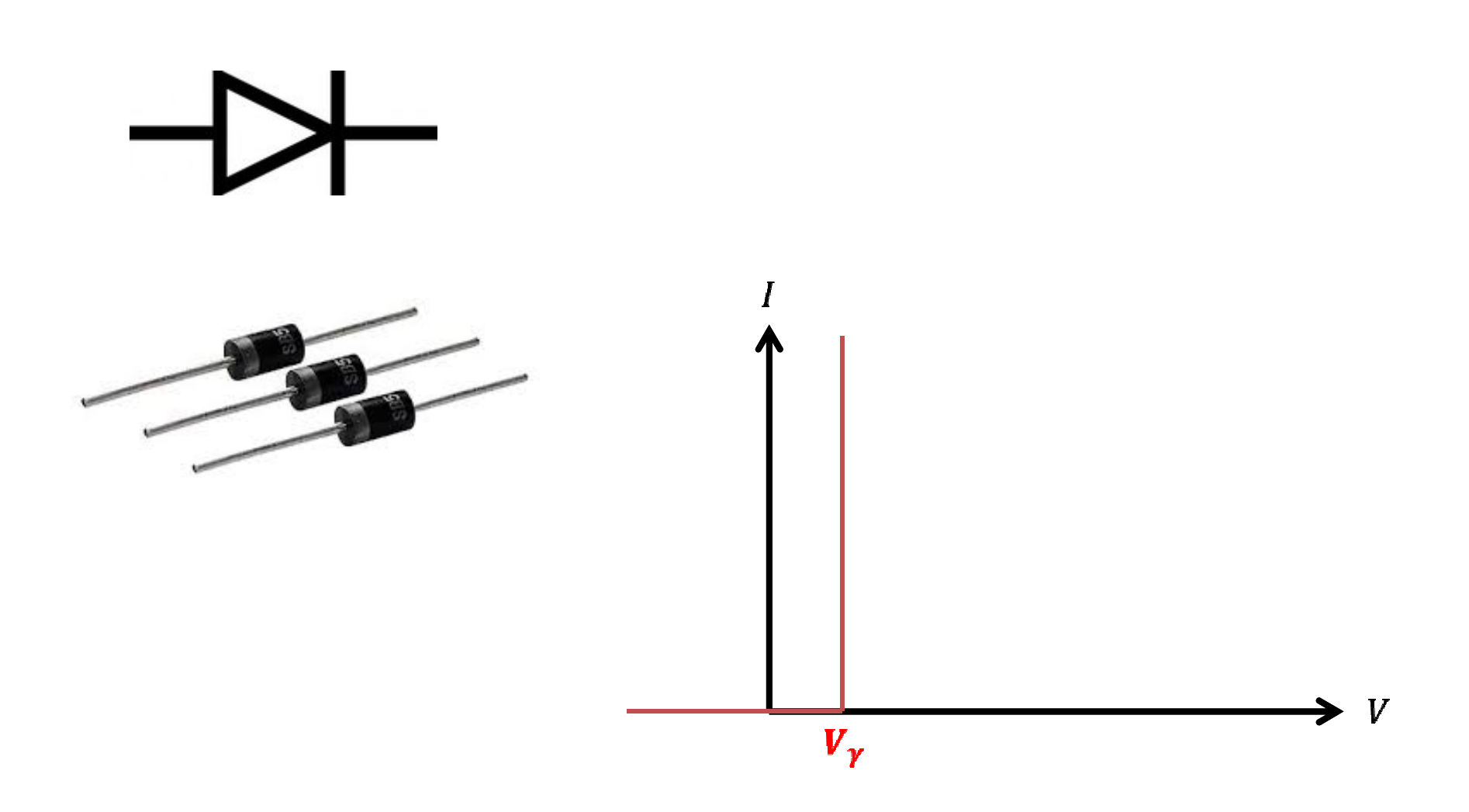

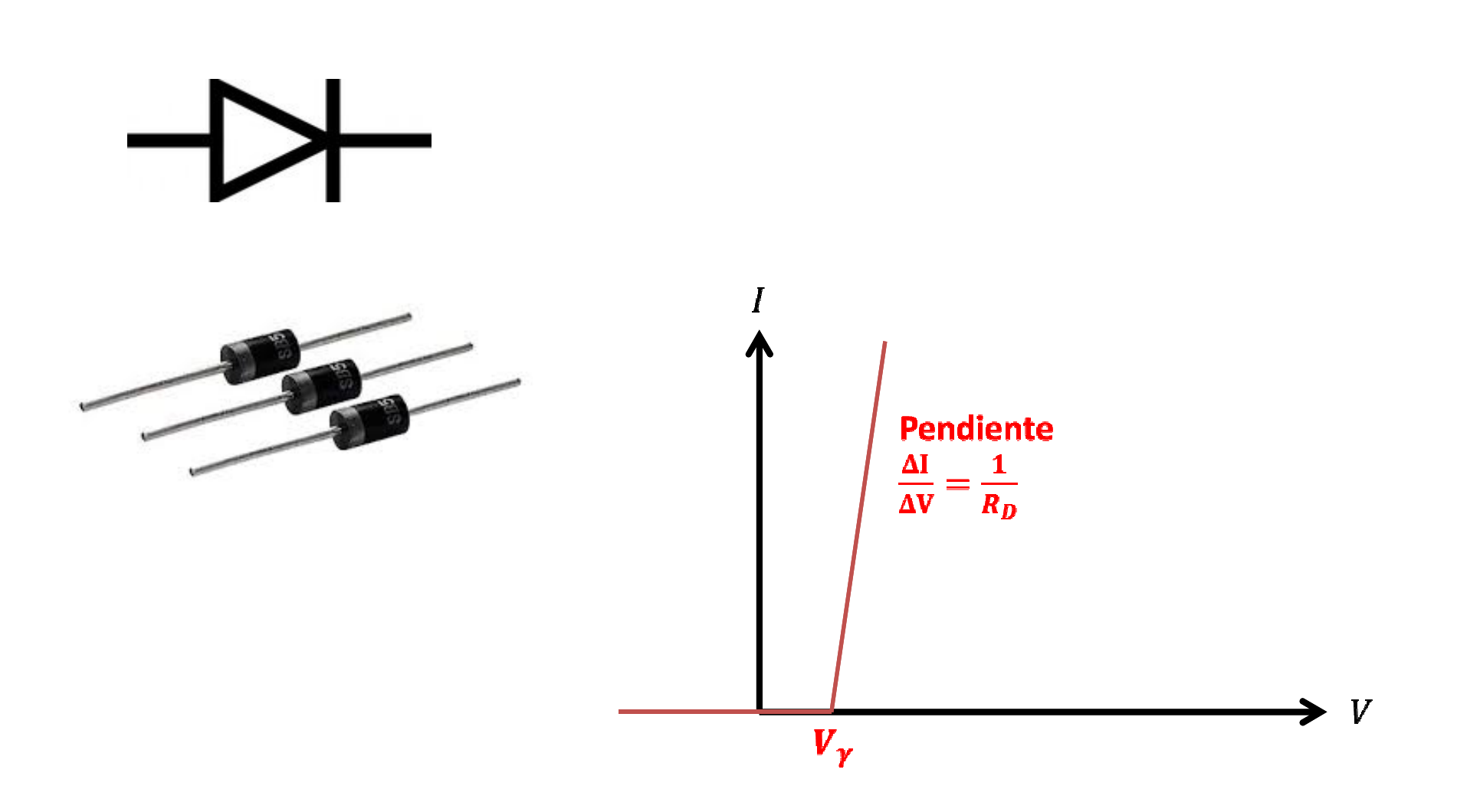

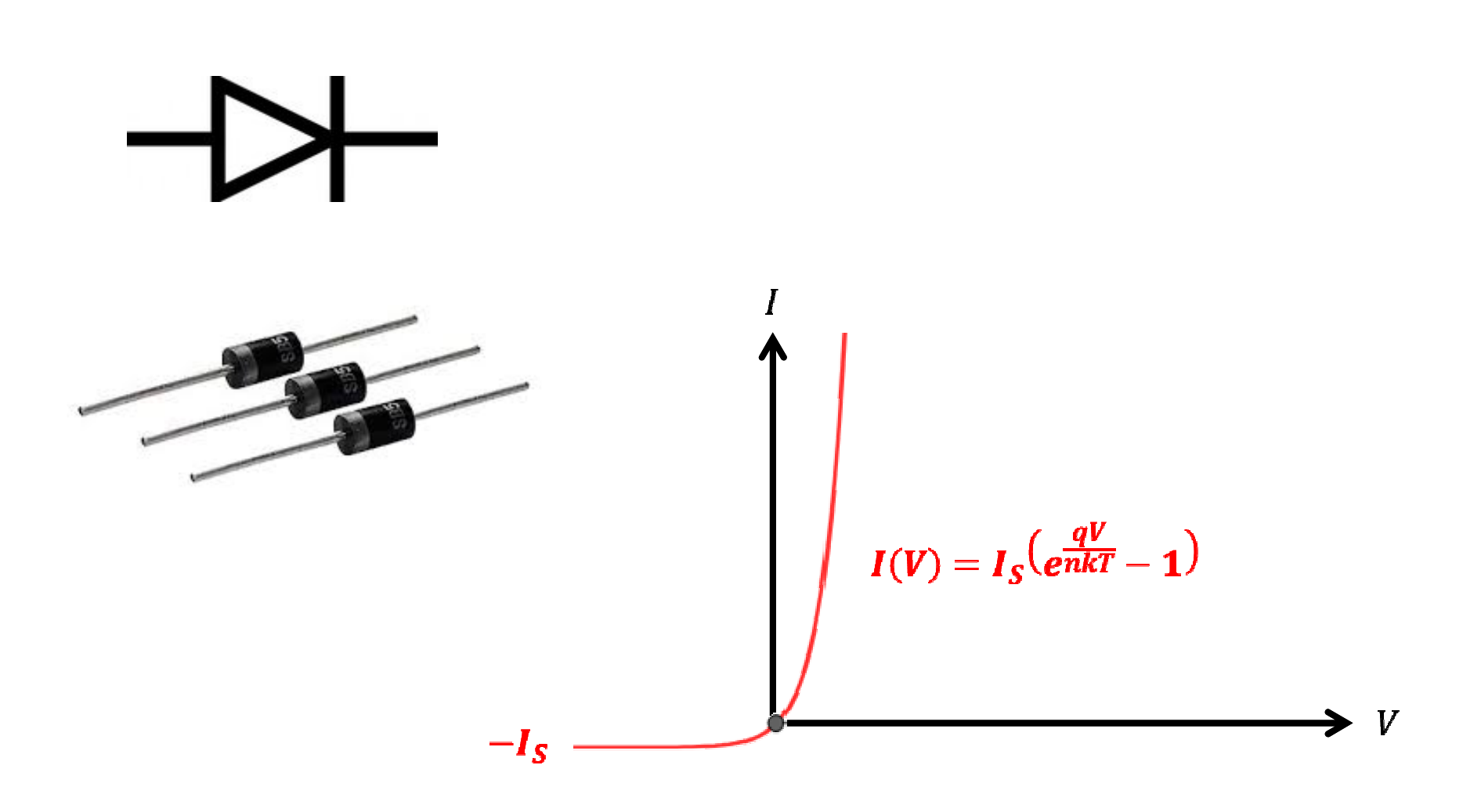

# Datasheet (hoja de datos)

- En general, las hojas de datos tienen:
	- Aplicaciones típicas del componente
	- Esquemático con una aplicación típica del componente
	- –"Absolute maximum ratings"
	- –"Electrical characteristics"
	- Dimensiones físicas del componente

## • Ejemplo de datasheet de diodo

#### **ELECTRICAL CHARACTERISTICS**t

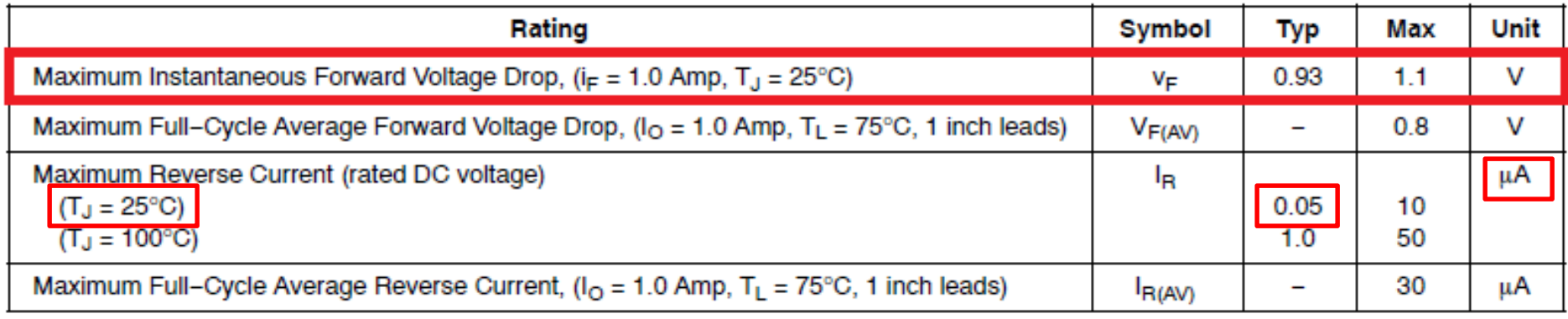

Product parametric performance is indicated in the Electrical Characteristics for the listed test conditions, unless otherwise noted. Product performance may not be indicated by the Electrical Characteristics if operated under different conditions. †Indicates JEDEC Registered Data

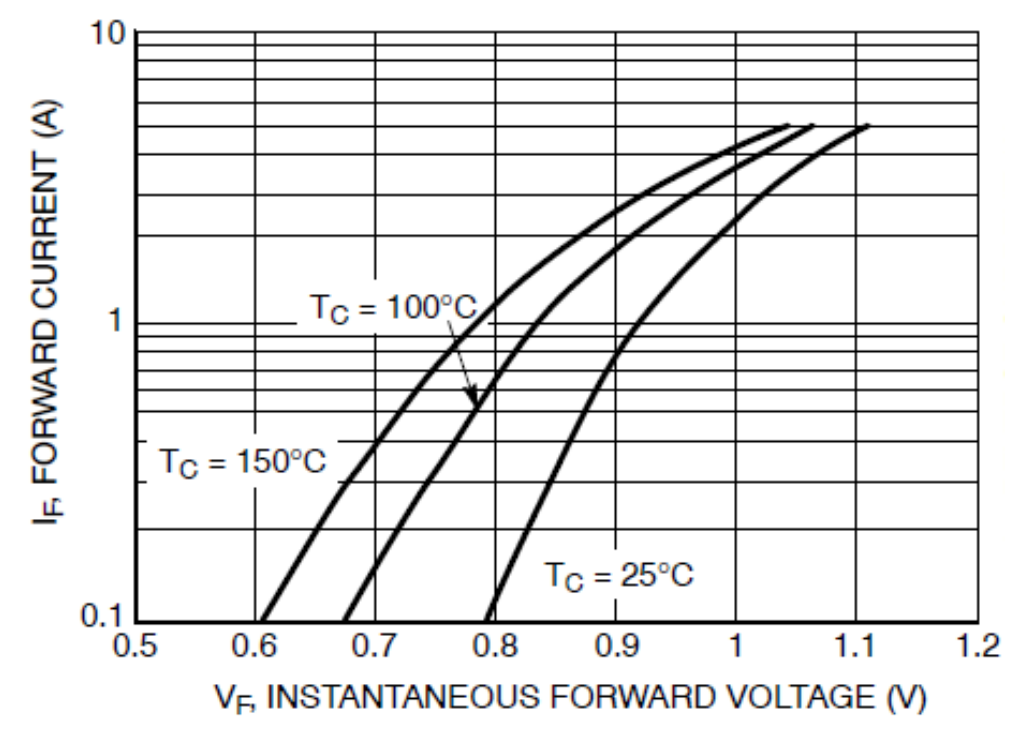

Figure 1. Typical Forward Voltage

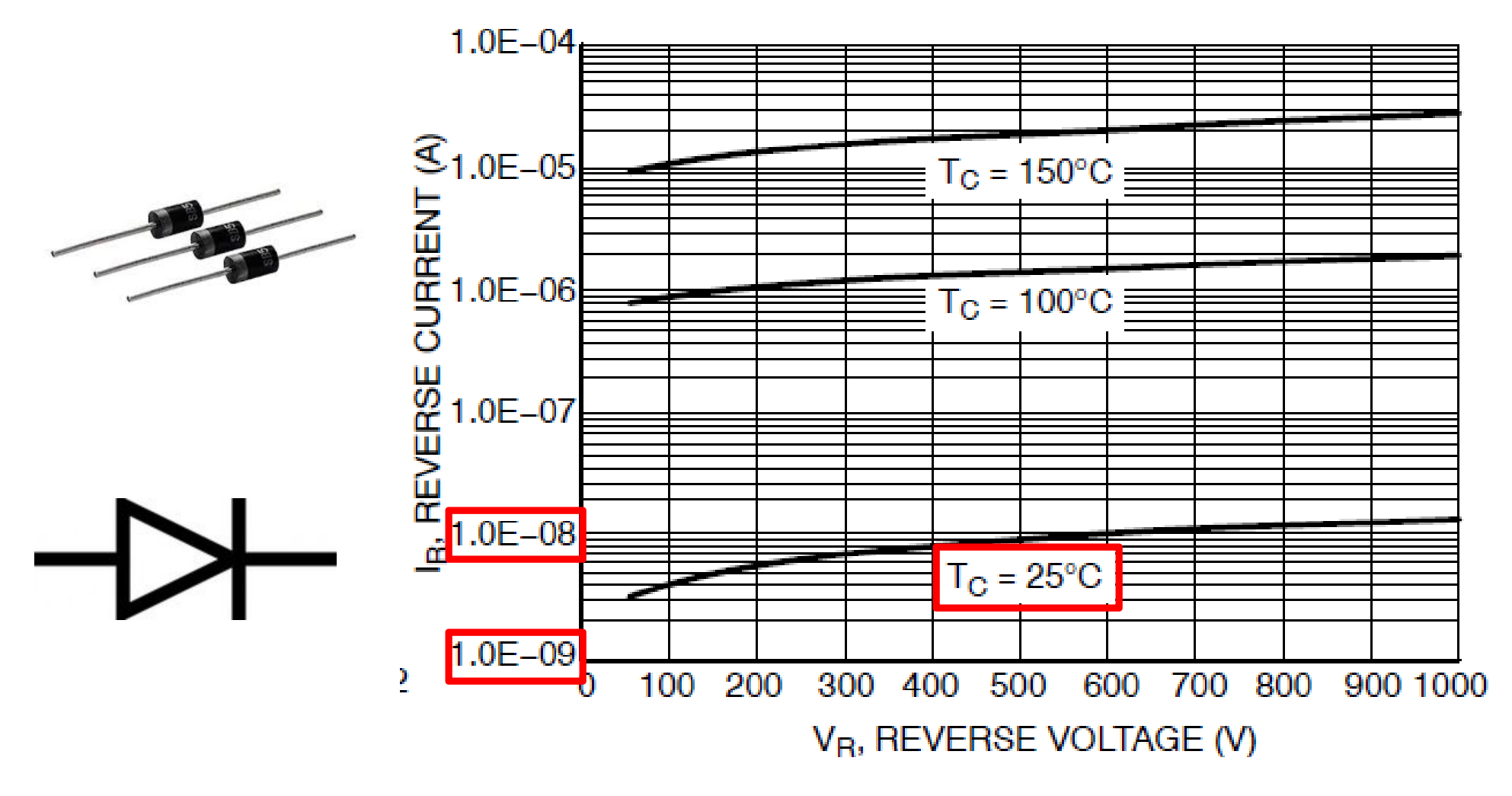

**Figure 2. Typical Reverse Current** 

# Rectificador de media onda

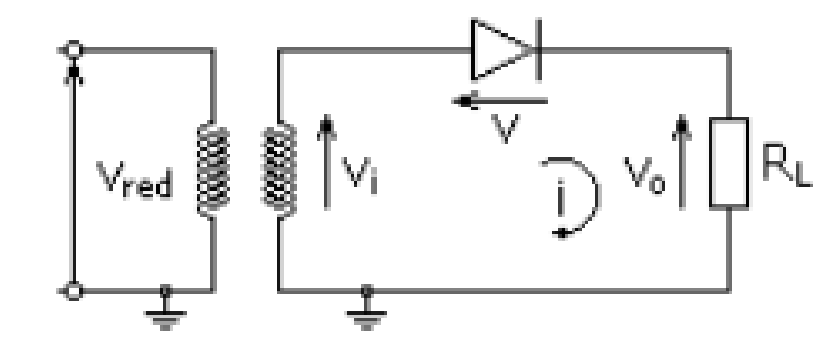

Rectificador de onda completa

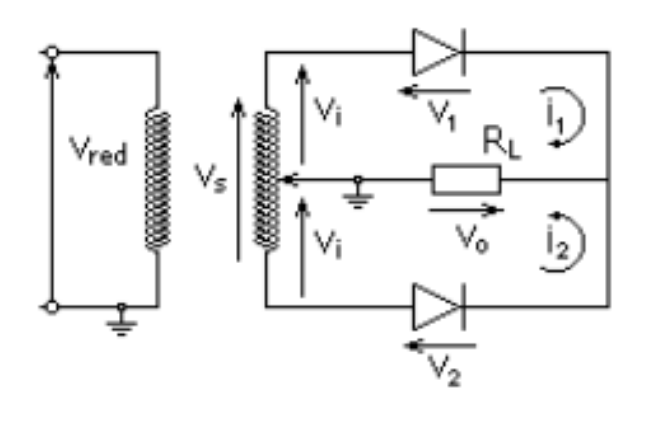

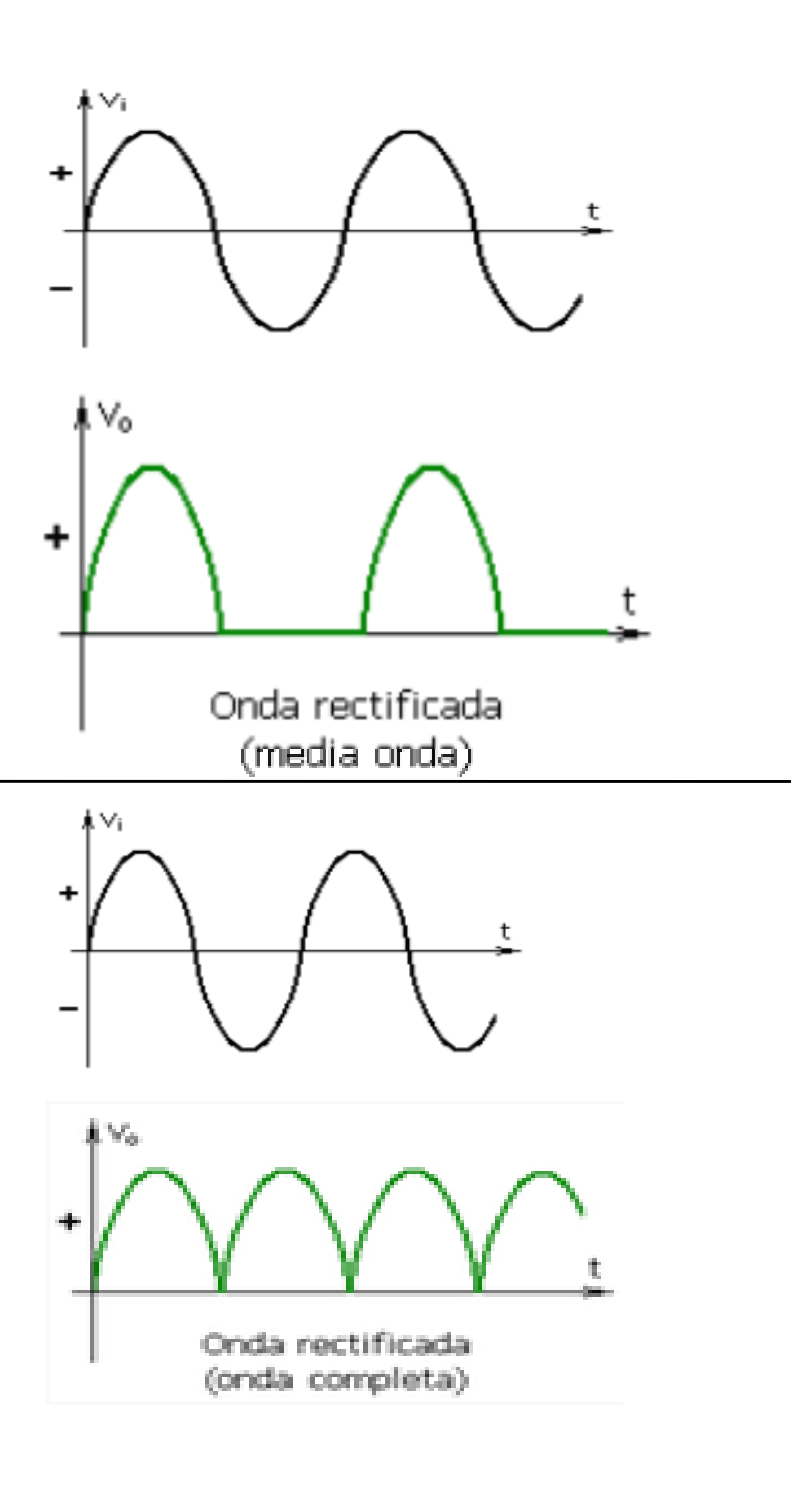

### Rectificador de media onda con filtro RC

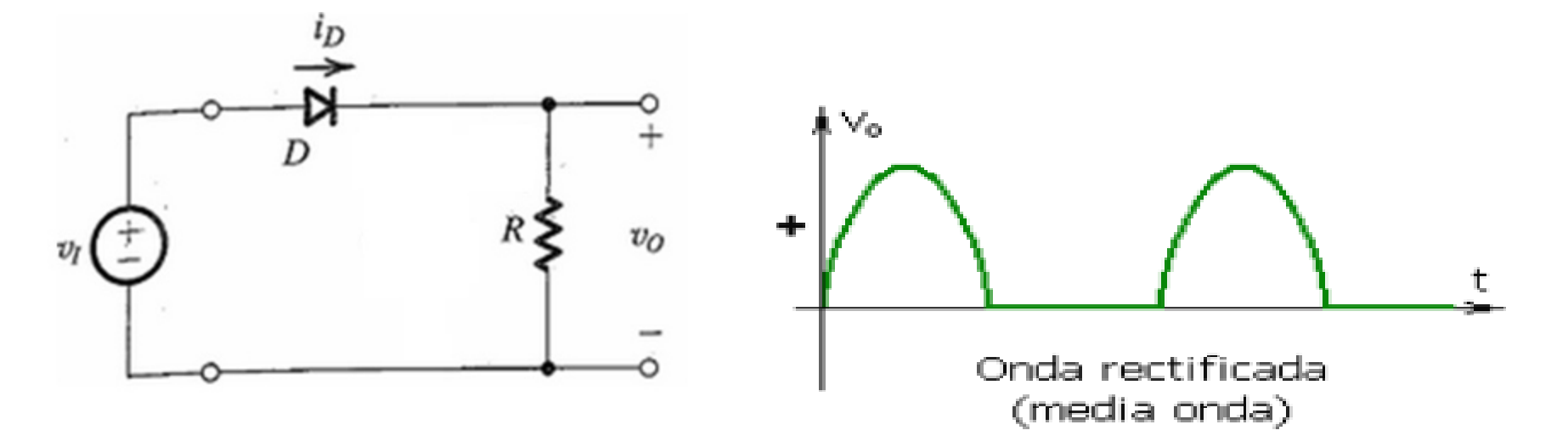

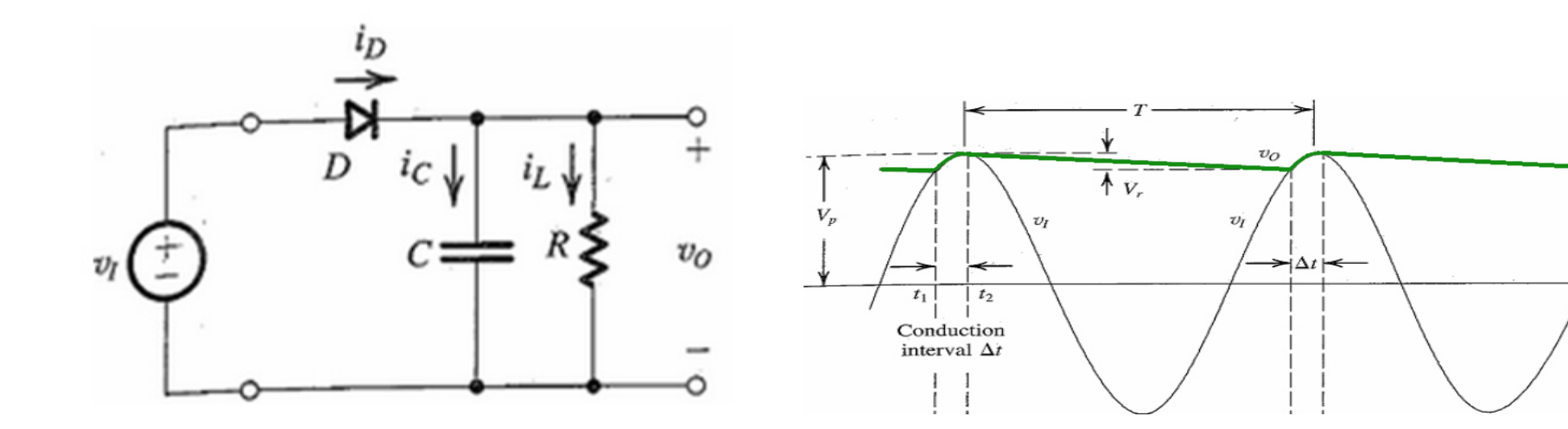

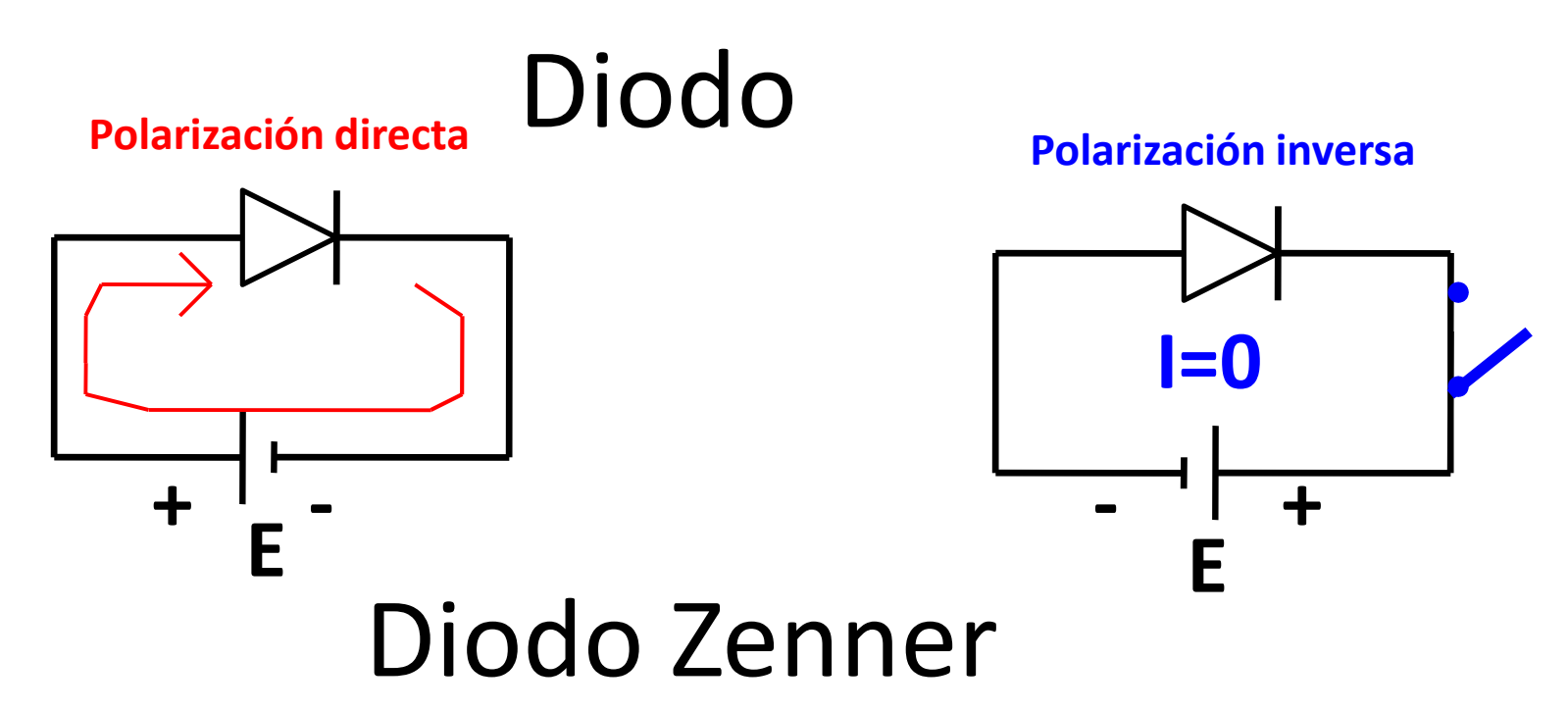

**Polarización directa**

**Polarización inversa**

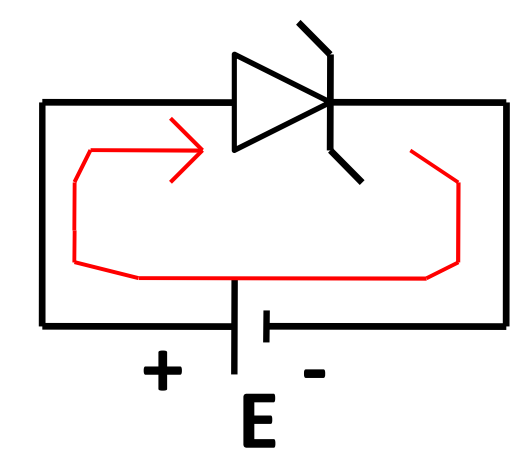

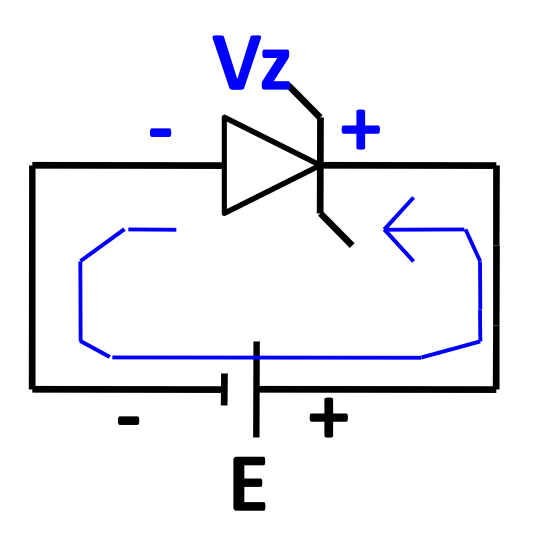

### Ej: sea un diodo Zenner con Vz=3V

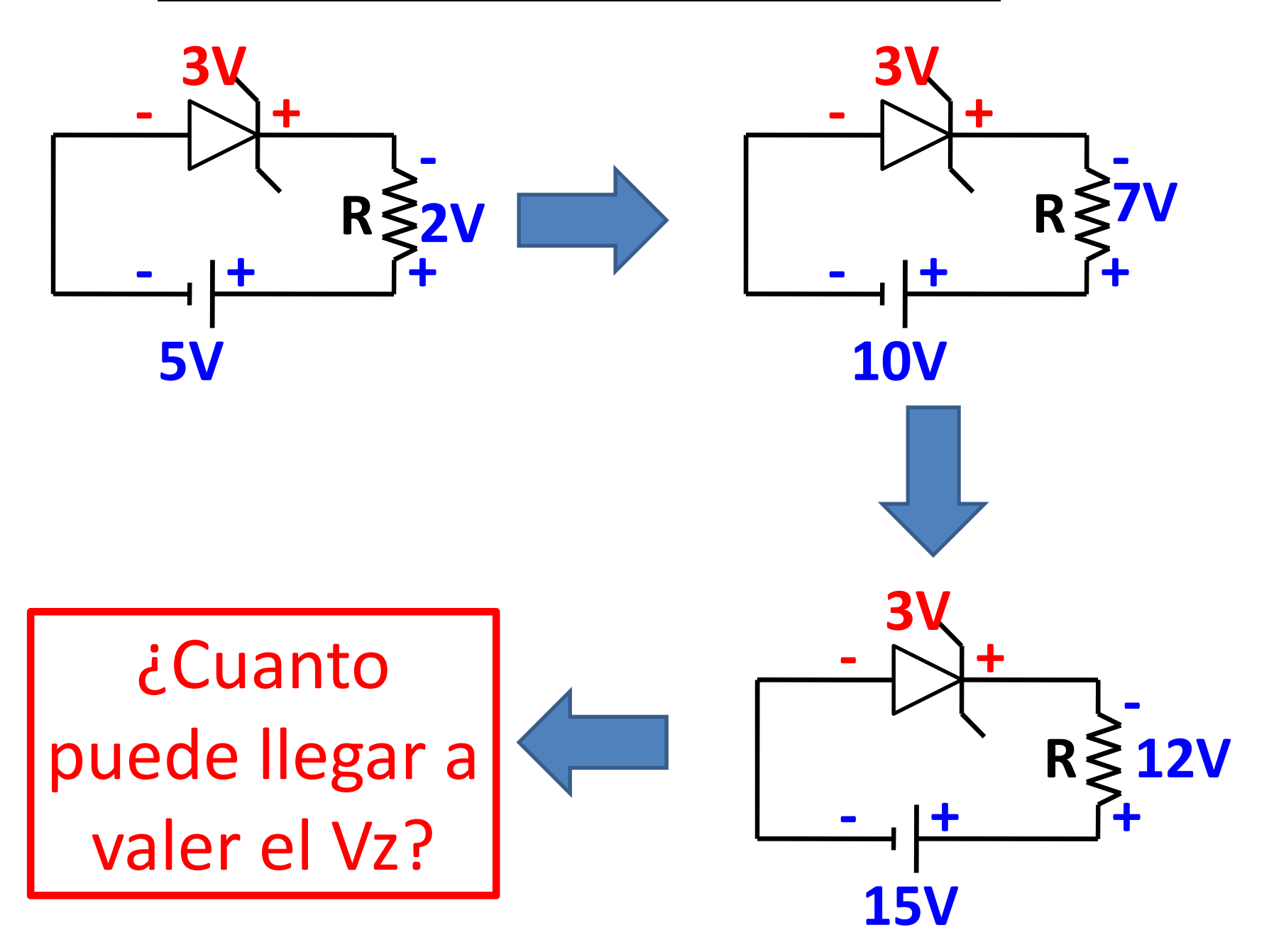

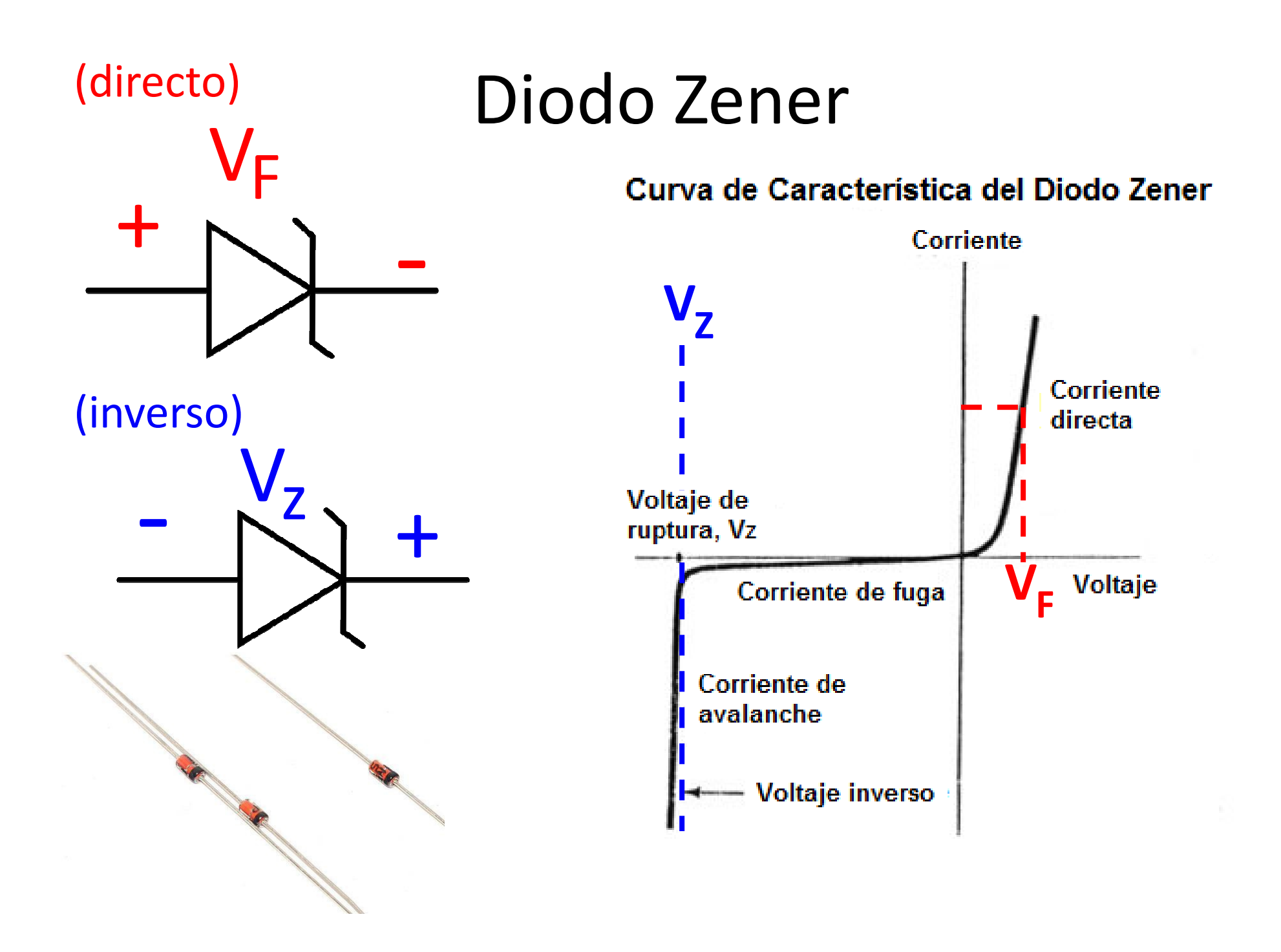

## • Ejemplo de datasheet de diodo Zener

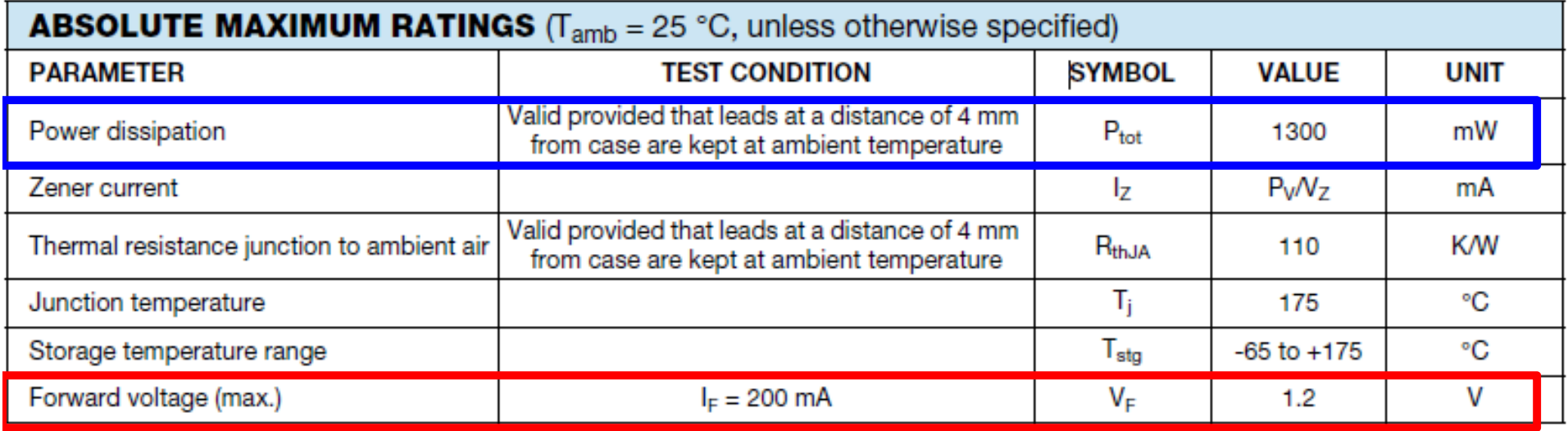

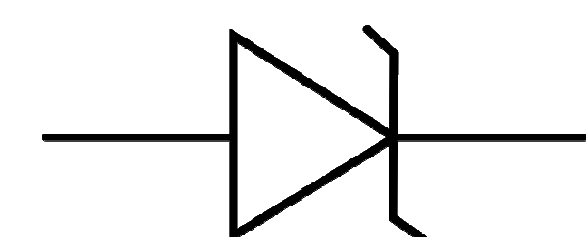

#### Curva de Característica del Diodo Zener

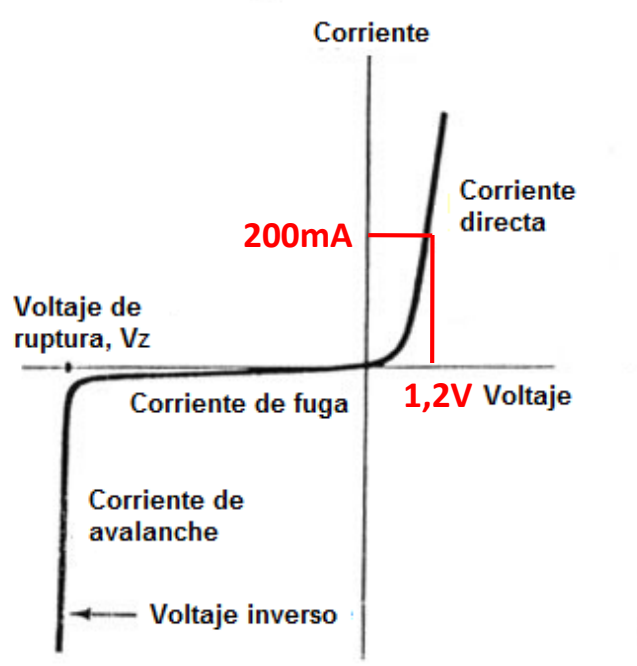

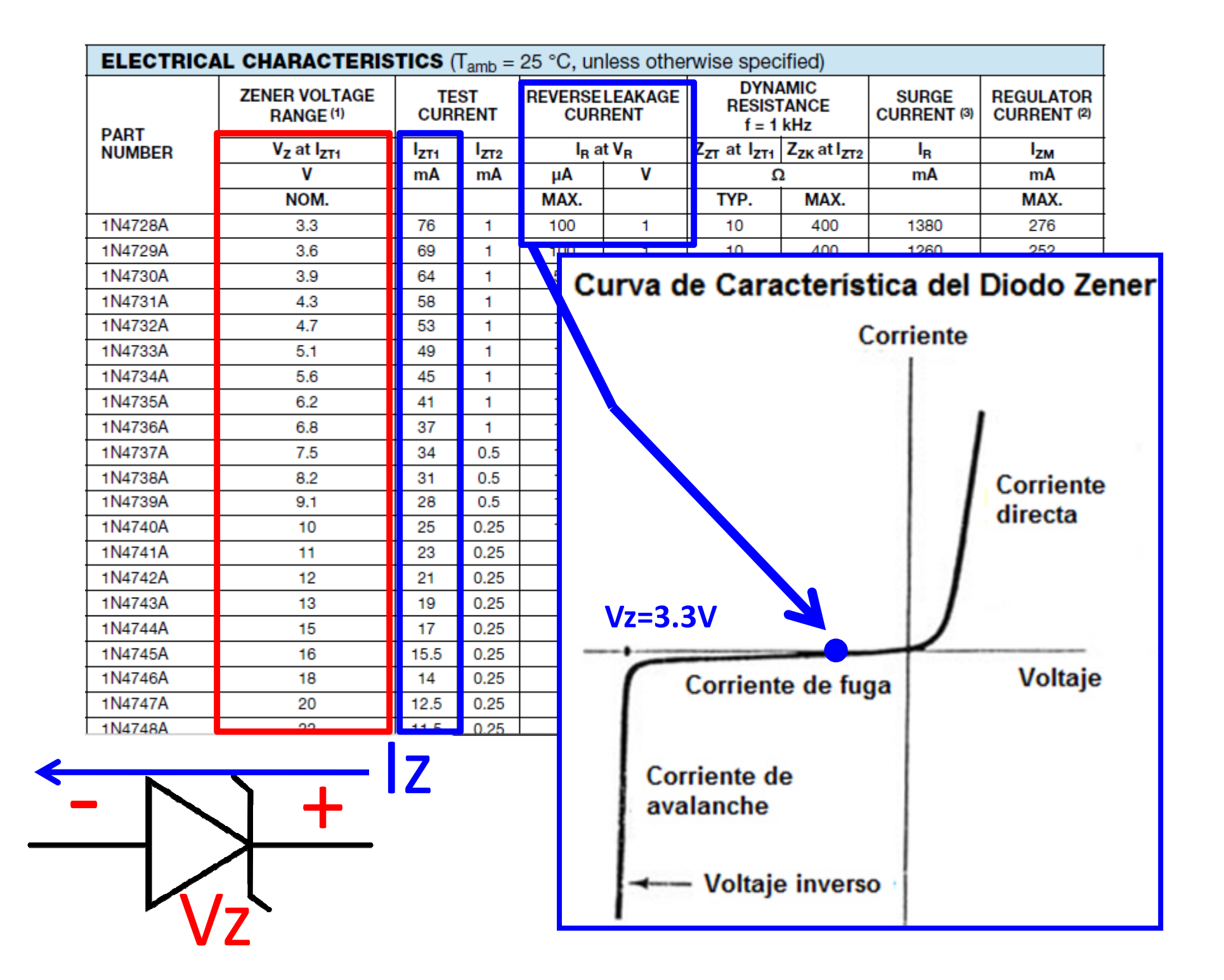

## Diodo Zener

- Se usa para fijar la tensión
- Ejemplo básico: regulador de tensión

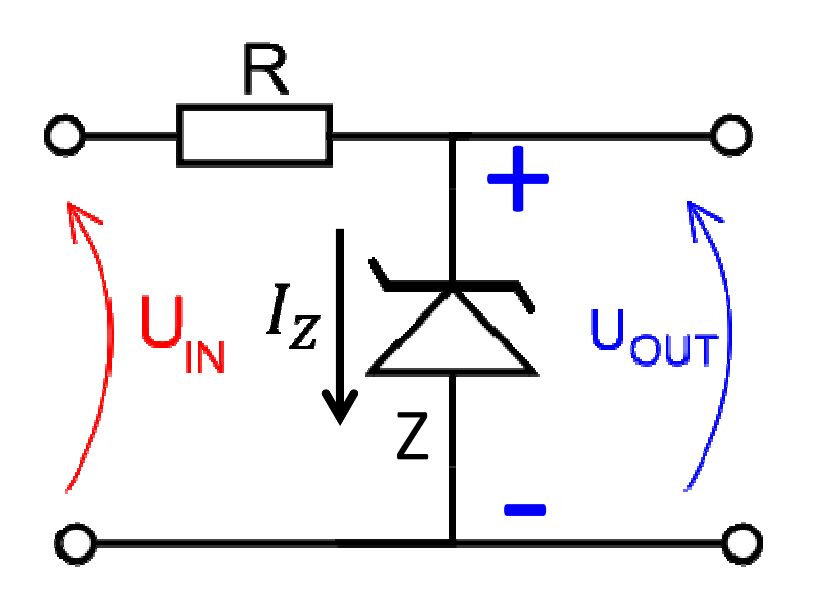

Si la tensión  $U_{in}$  es mayor que la tensión Zener  $V_z$ , entonces el diodo Zener se polariza en la región Zener, por lo que la tensión en sus bornes  $es - V_z$ .

Se tiene  $U_{out} = V_z$ (a pesar que  $U_{in}$  varíe)

La corriente por la resistencia es  $I_R = \frac{U_{in} - V_z}{R}$ 

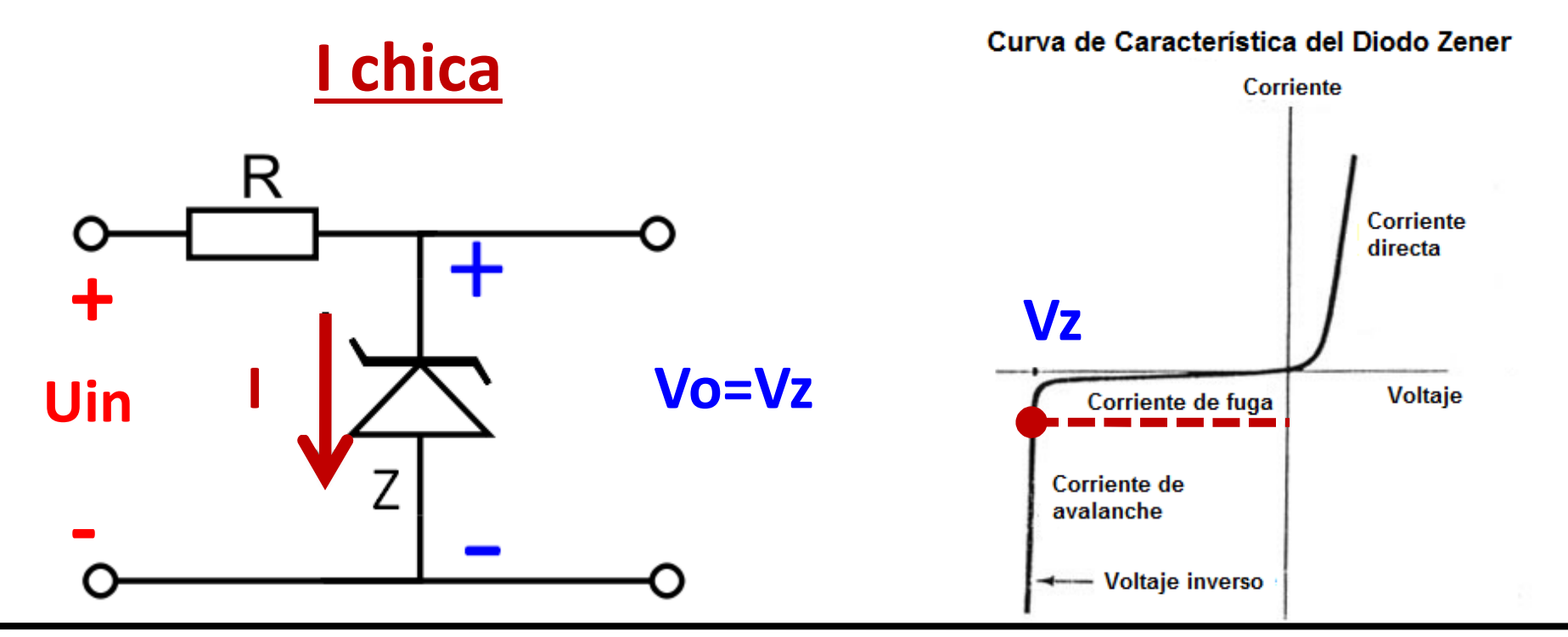

Curva de Característica del Diodo Zener

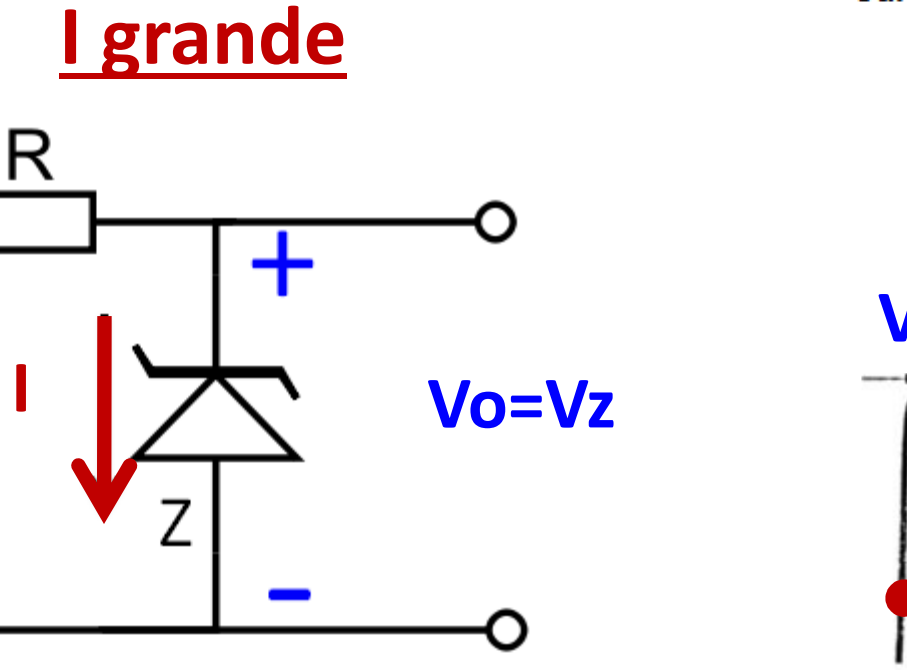

Uin

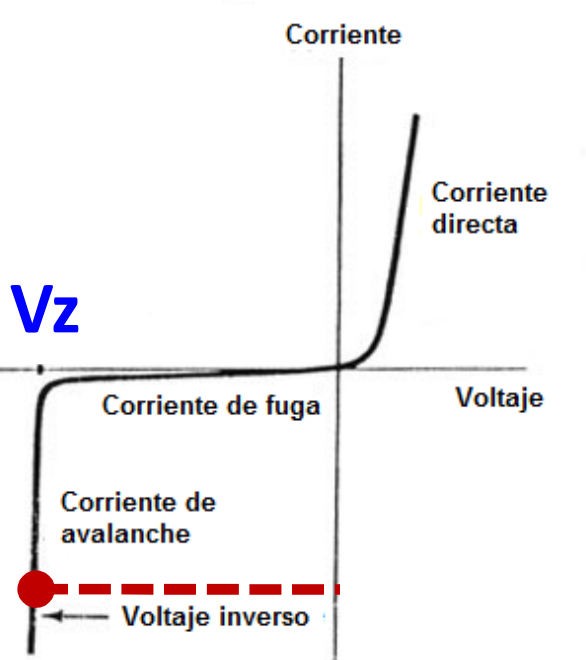

#### **Batería descargándose**

### Baterías

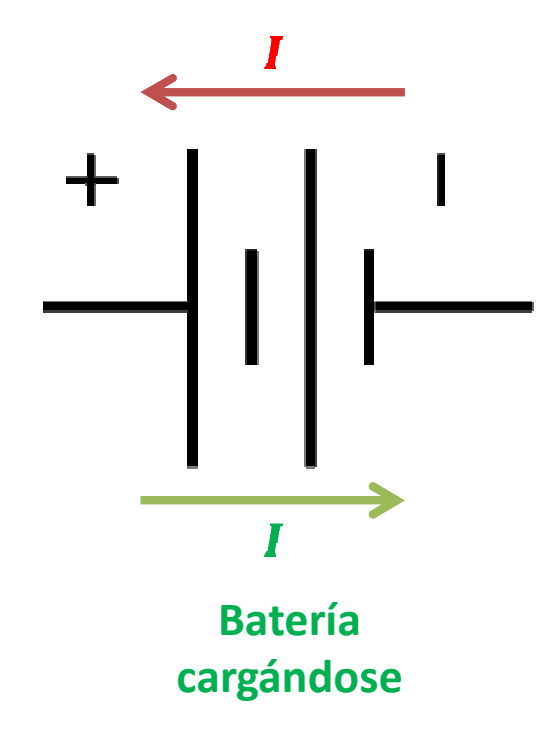

Las baterías nos proveen un voltaje

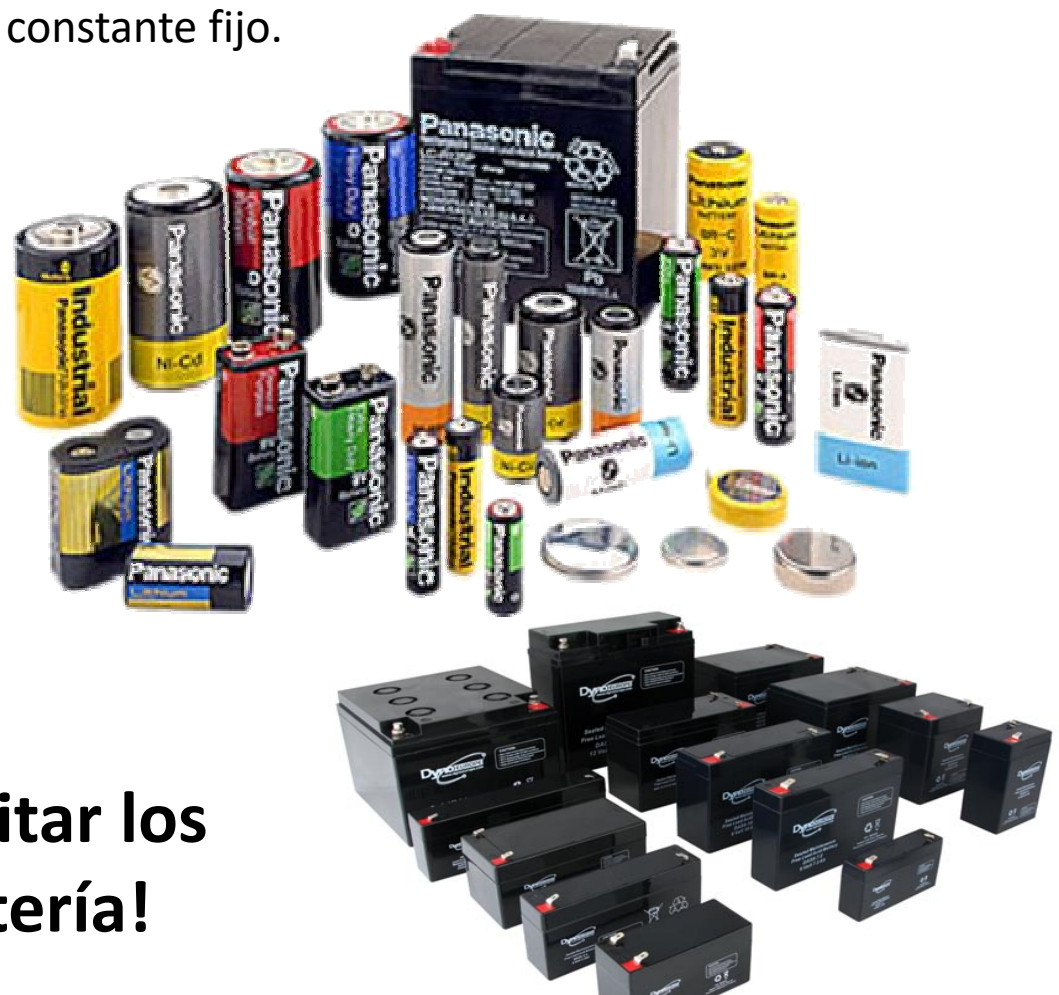

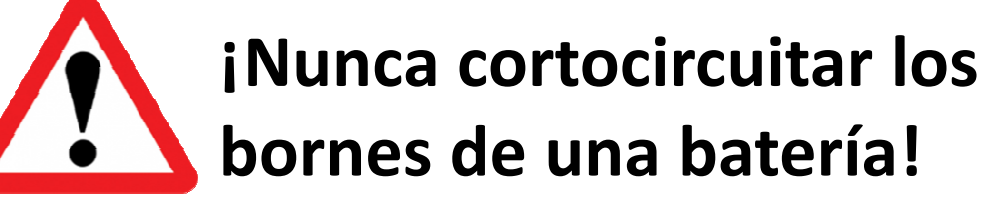

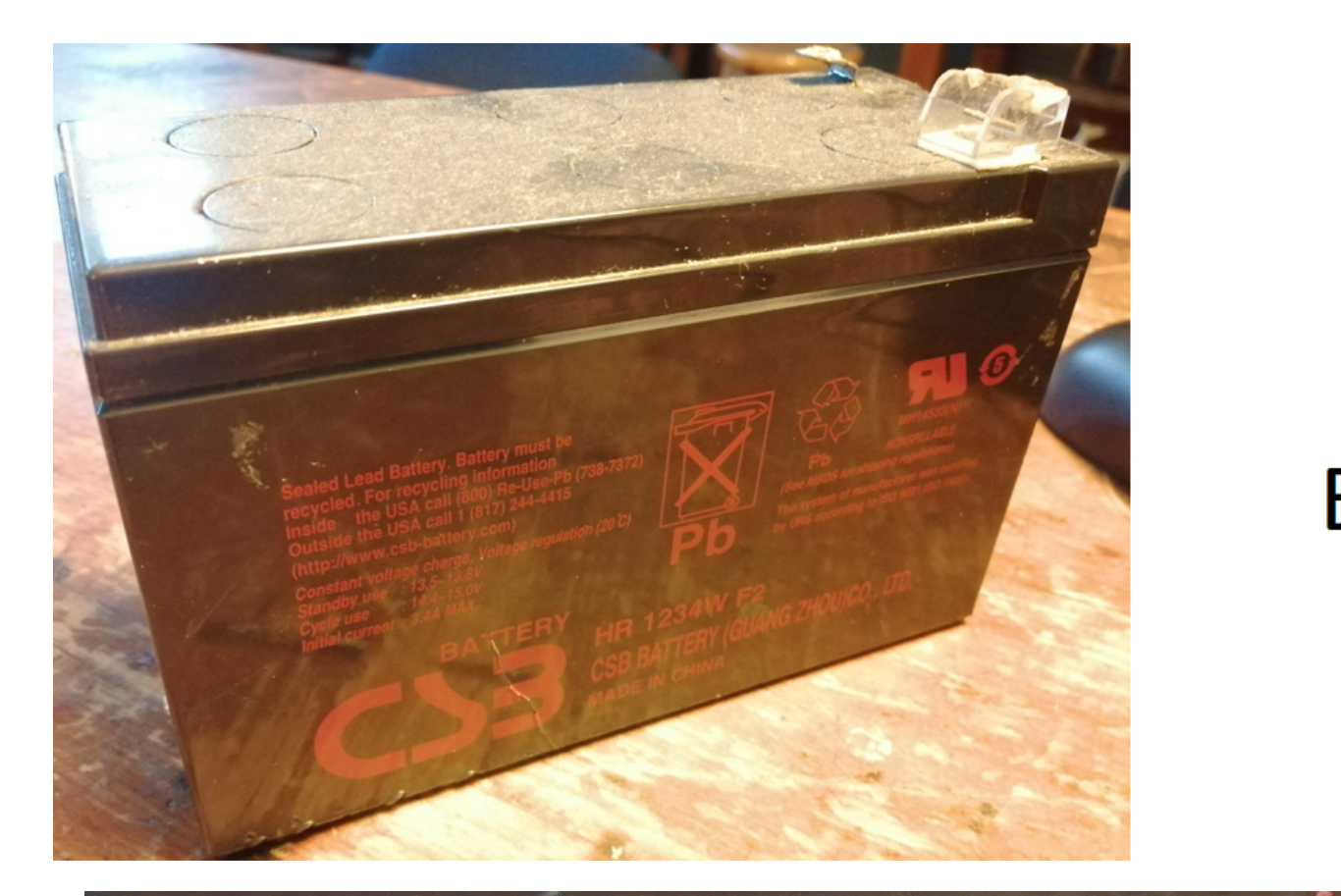

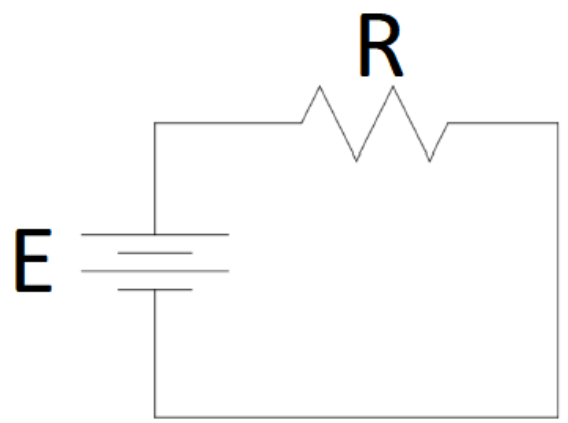

Constant voltagé charge, Voltage regulation (20 °C)<br>Standby use : 13.5~13.8V<br>Cycle use : 14.4~15.0V Initial current : 3.4A MAX.

## Densidad de energía específica

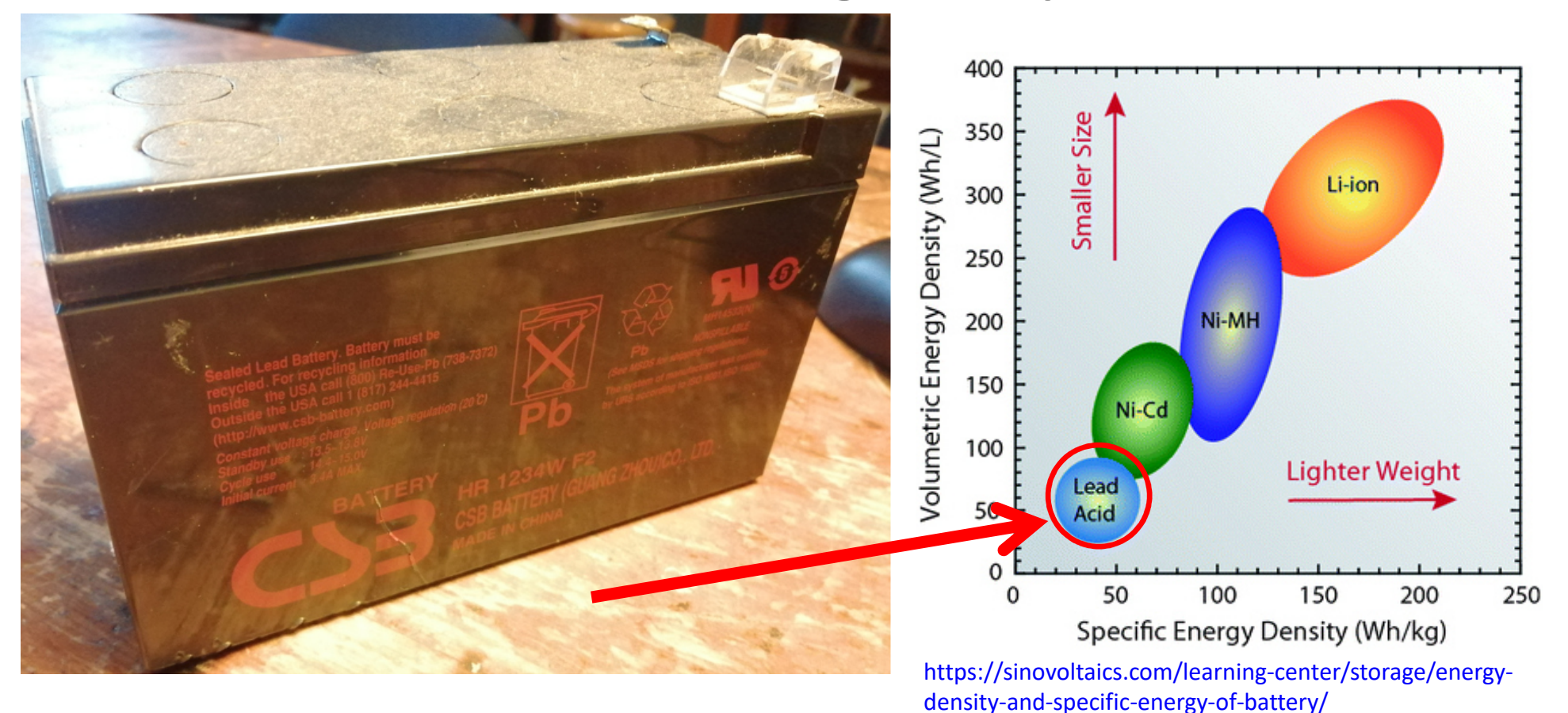

#### https://www.comprasestatales.gub.uy/consultas/detalle/mostrar-llamado/1/id/i368150

**NO U U E** PLEGO DE CONDICIONES PARTICULARES

Parte I Condiciones Particulares de la Licitación

Arrendamiento de un Sistema de Almacenamiento de Energía (BESS) con Operación y Mantenimiento.

Licitación Pública P100328

**MONTEVIDEO** AGOSTO 2022

Unidad solicitante: ÁREA DISTRIBUCIÓN

#### **Battery Energy Storage System**

**Buenos Ares** 

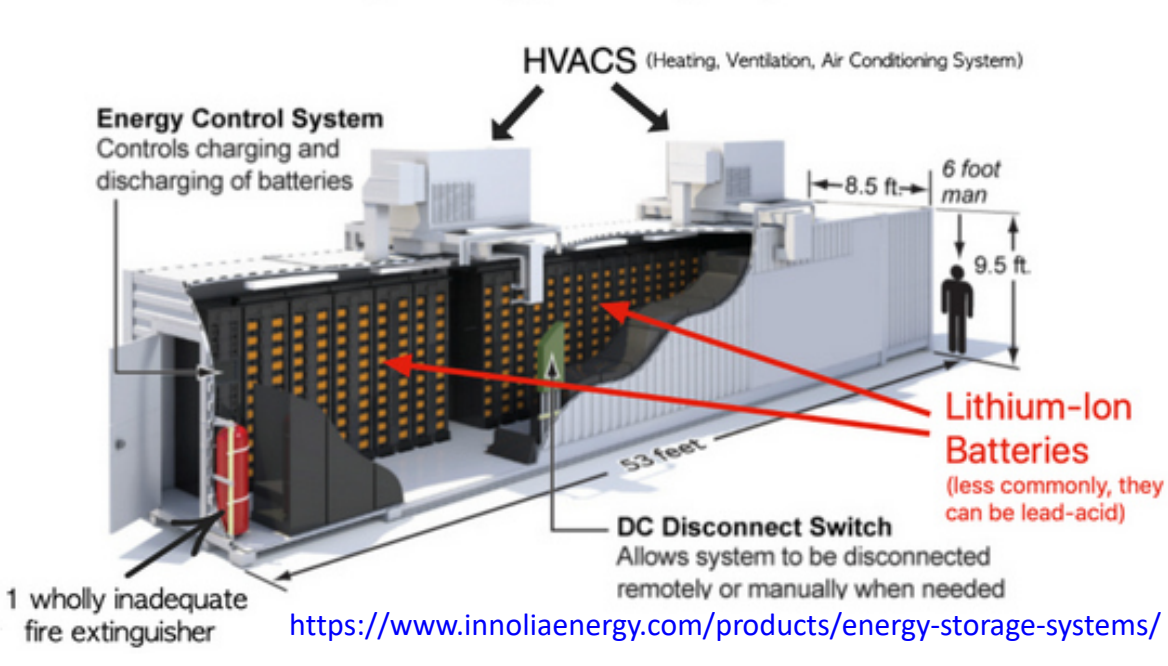

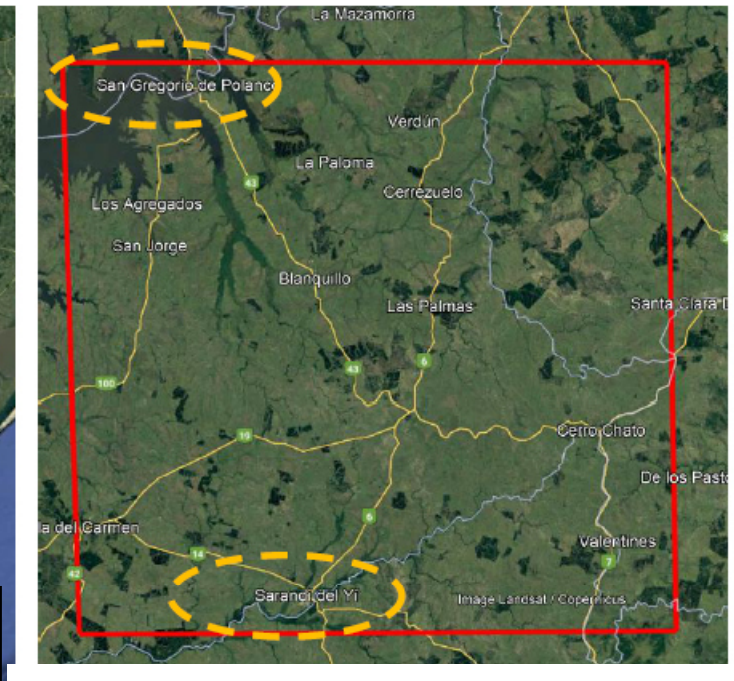

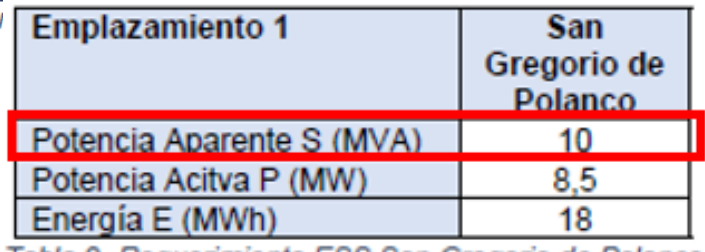

Tabla 9- Requerimiento ESS San Gregorio de Polanco

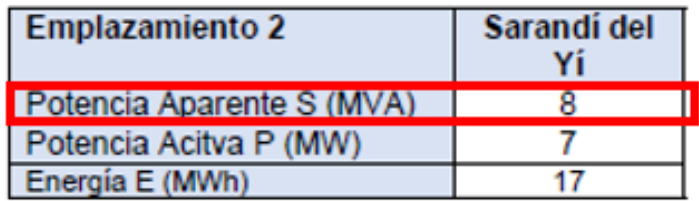

Tabla 10- Requerimiento ESS Sarandi del Yi

#### https://www.comprasestatales.gub.uy/consultas/detalle/mostrar-llamado/1/id/i368150

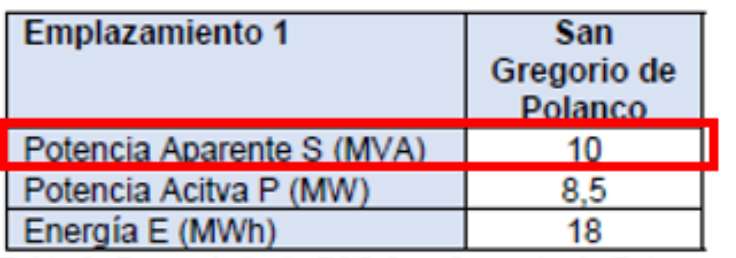

Tabla 9- Requerimiento ESS San Gregorio de Polanco

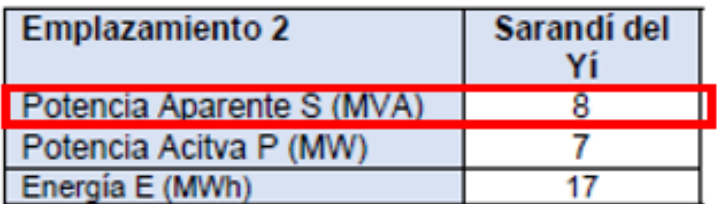

Tabla 10- Requerimiento ESS Sarandi del Yi

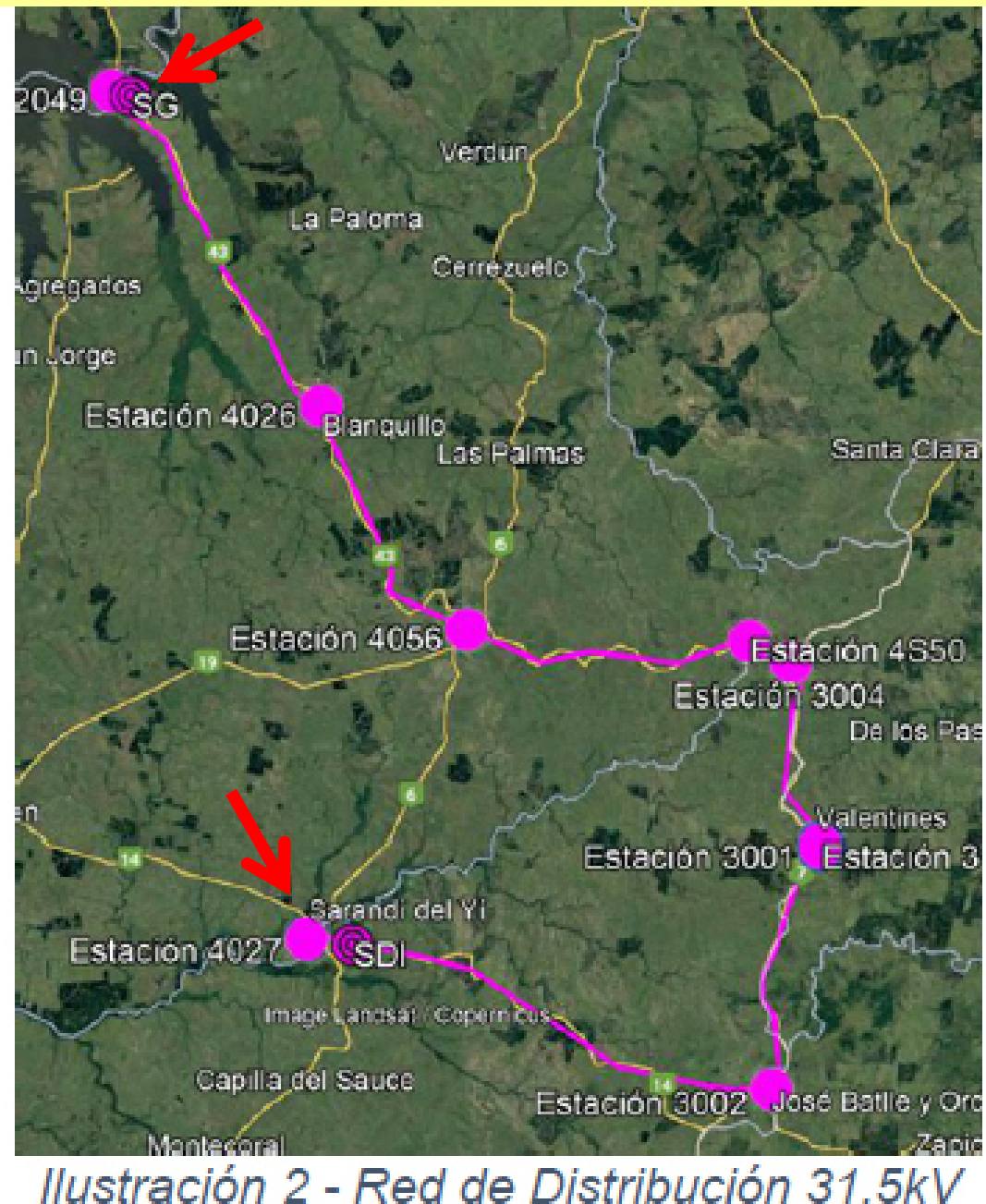

#### Table 1. Electric Grid Energy Storage Services Presented in This Handbook

#### **Bulk Energy Services**

Electric Energy Time-Shift (Arbitrage)

**Electric Supply Capacity** 

**Ancillary Services** 

Regulation

Spinning, Non-Spinning and

**Supplemental Reserves** 

**Voltage Support** 

**Black Start** 

**Other Related Uses** 

Transmission Infrastructure Services

Transmission Upgrade Deferral

**Transmission Congestion Relief** 

Distribution Infrastructure Services

Distribution Upgrade Deferral

Voltage Support

**Customer Energy Management Services** 

**Power Quality** 

**Power Reliability** 

Retail Electric Energy Time-Shift

Demand Charge Management

#### **SANDIA REPORT**

SAND2013-5131 **Unlimited Release July 2013** 

#### **DOE/EPRI 2013 Electricity Storage Handbook in Collaboration with NRECA**

Abbas A. Akhil, Georgianne Huff, Aileen B. Currier, Benjamin C. Kaun, Dan M. Rastler, Stella Bingqing Chen, Andrew L. Cotter, Dale T. Bradshaw, and William D. Gauntlett

#### Aplicaciones "detrás del medidor" – Arbitraje de energía

#### **TARIFAS GRANDES CONSUMIDORES**

Con carácter opcional para los servicios con potencia contratada máxima (tramo horario Valle) igual o mayor que 200 kW.

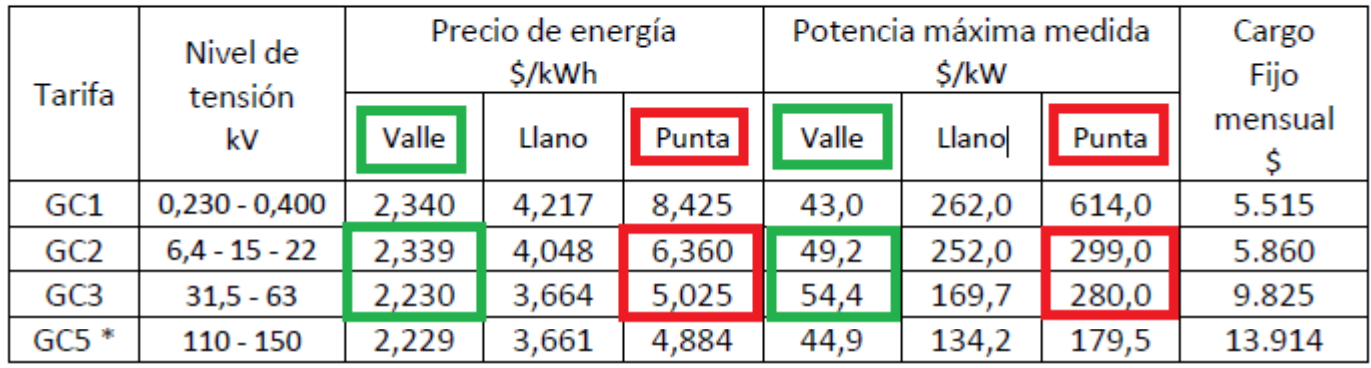

1. Cargos por consumo de energía, por potencia y cargo fijo:

\* La tarifa GC5 es aplicable exclusivamente a servicios cuyos titulares hayan contratado con anterioridad a la aprobación de los decretos 276/002; 277/002 y 360/002.

2. Períodos horarios:

Los cargos por energía se distribuyen en tres períodos horarios, durante todos los días que integran la factura mensual, de acuerdo al siguiente detalle.

- horas Punta: de 18:00 a 22:00 hrs.
- horas Llano: de 07:00 a 18:00 y de 22:00 a 24:00 hrs.
- horas Valle: de 00:00 a 07:00 hrs.

Fuente: https://www.ute.com.uy/clientes/mi-factura/precios-actuales

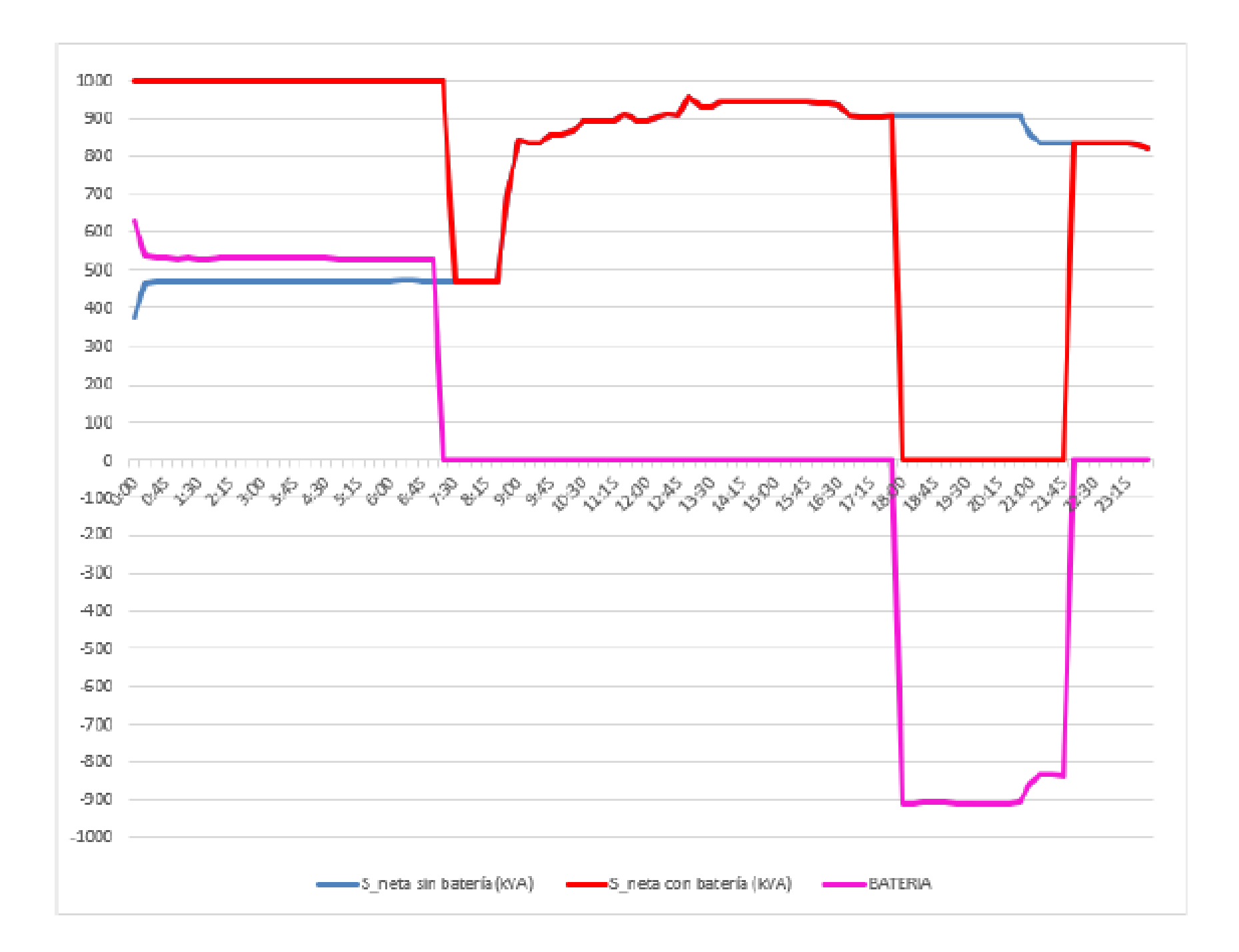

# SPICE

- SPICE: *Simulation Program with IntegratedCircuits Emphasis* (Programa de simulación con énfasis en circuitos integrados)
- Simula circuitos analógicos
- Nosotros usaremos LTspice**Tspice**

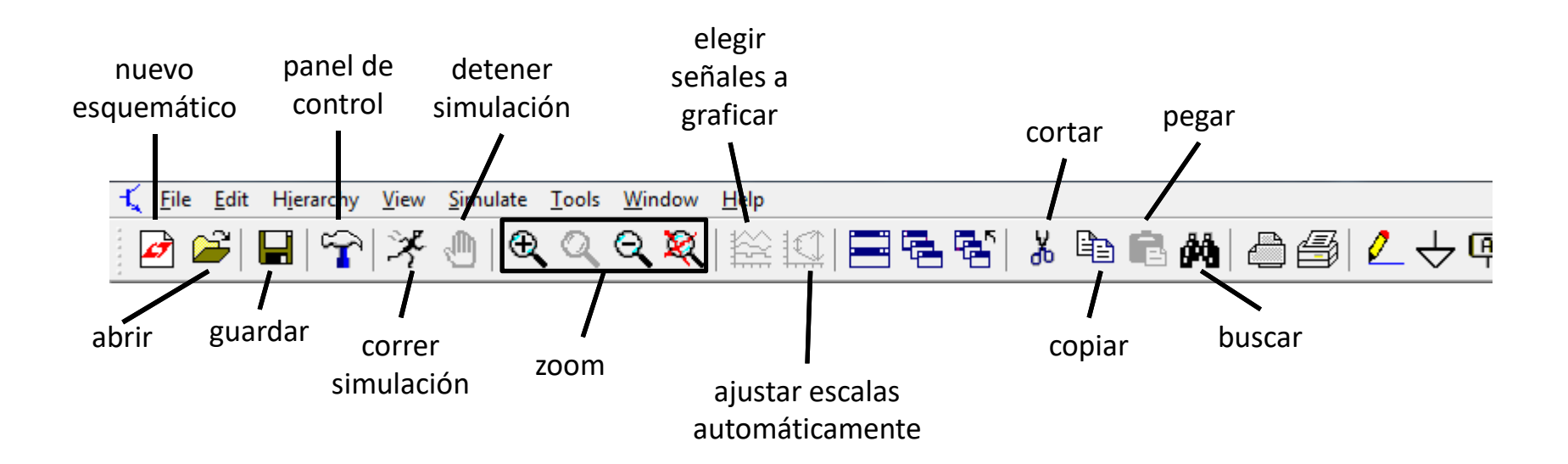

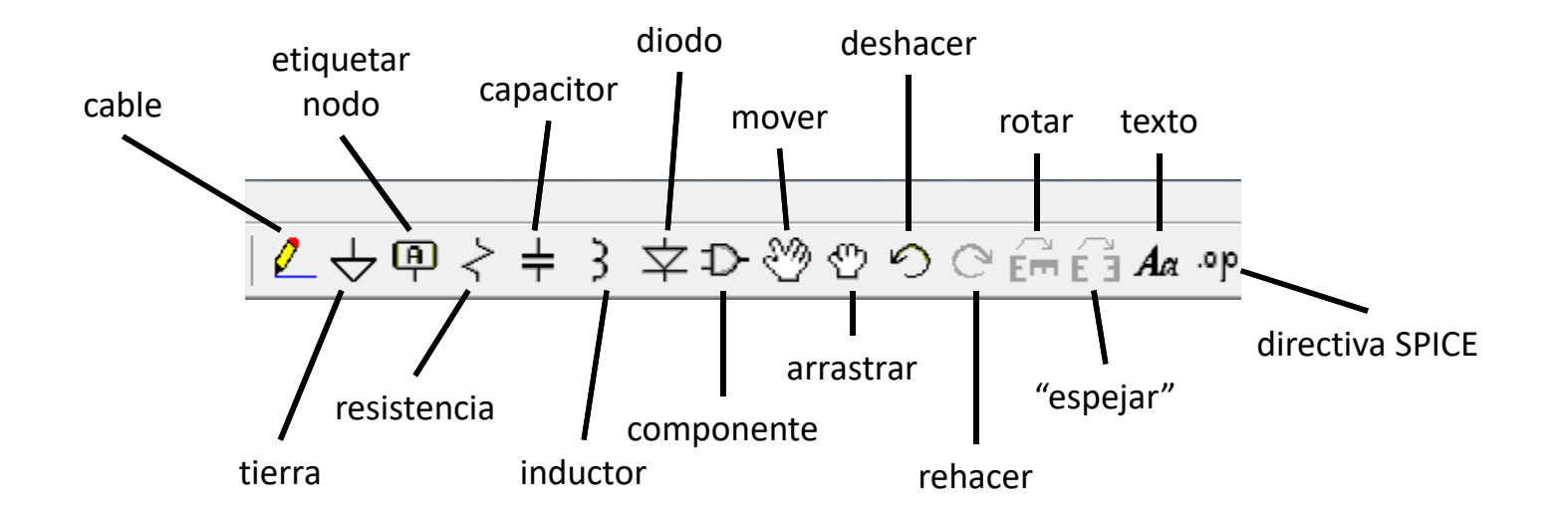

### Actividad en clase: ejemplo con LTSPICE

• Crear una fuente de voltaje. Para esto, pulsar el icono  $\mathbb{D}$  ("Component") y elegir "voltage".

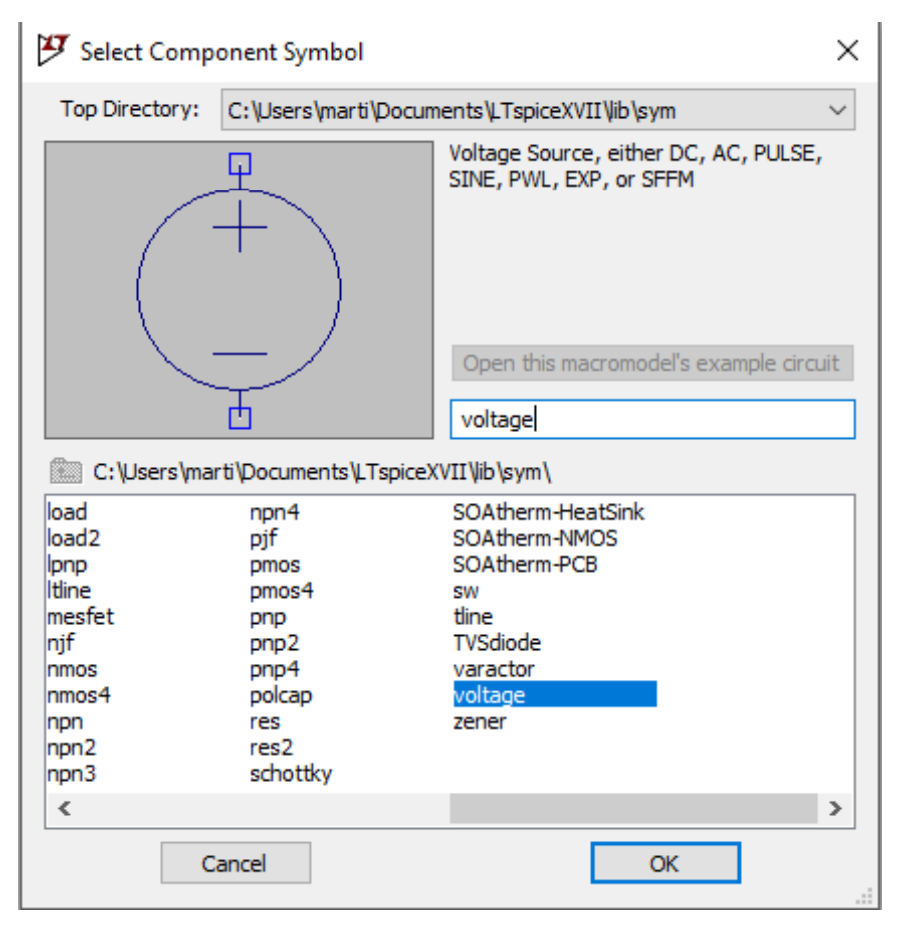

• Crear 2 resistencias. Para esto, pulsar "R" o el icono  $\langle$  ("**Resistor"**).

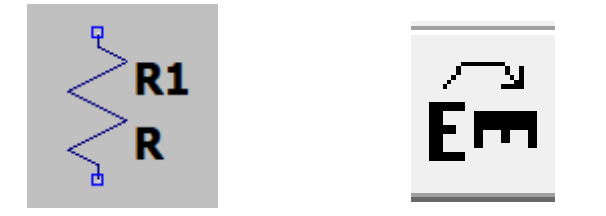

- Crear referencia de tensión (tierra o "ground"). Para esto, pulsar "G" o el icono **+ ("Ground"**).
- Dibujar las conexiones necesarias para obtener la fuente de voltaje en serie con las 2 resistencias. Para esto, se puede pulsar el icono  $\angle$  ("Wire")

• Se debería tener el siguiente circuito:

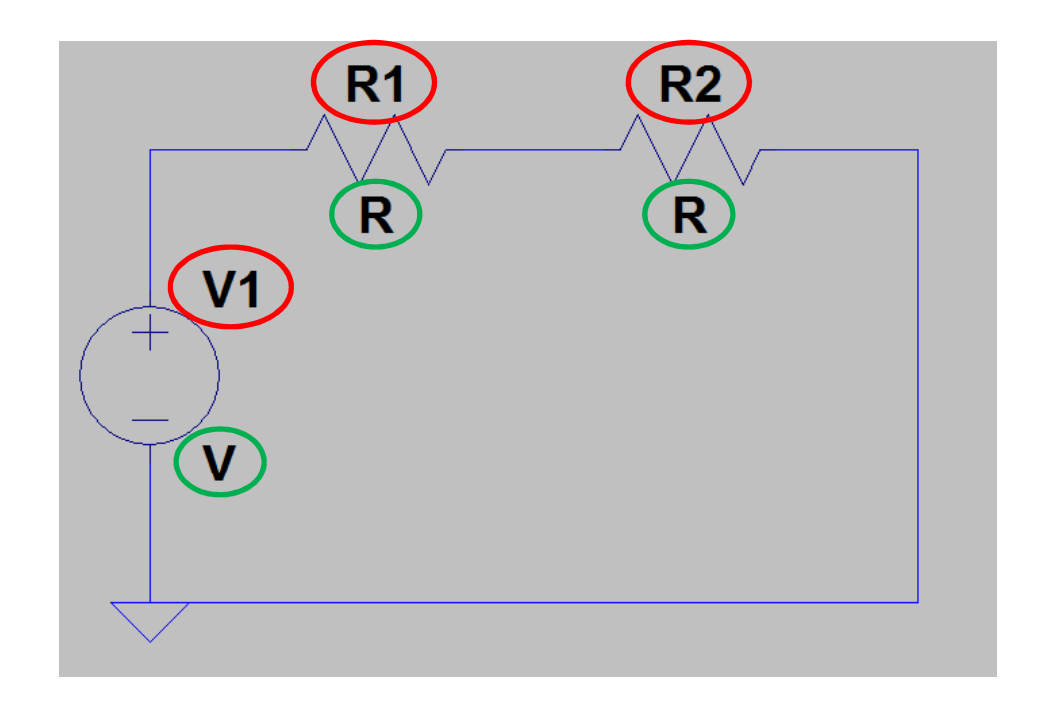

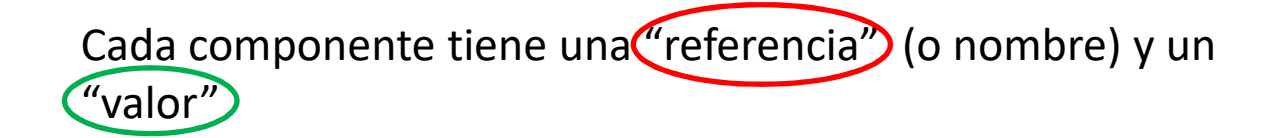

# Asignar valores a los componentes

- Ahora procederemos a asignarle valores a los componentes.
	- – Fuente de voltaje: **12 V de continua** (representa una batería de 12 V). Click derecho en la fuente de voltaje, y en "DC value[V]" poner el valor deseado. El campo "Series Resistance[Ω]" puede dejarse en blanco. Si se hace click en "Advanced", aparecen muchas más opciones (voltaje continuo, voltaje sinusoidal, pulsos de voltaje, e incluso una onda arbitraria de voltaje desde un archivo) que ahora mismo no utilizaremos.
	- – Resistencias: una de **100 Ω** y la otra de **10 Ω**. Click derecho en la resistencia, y en "Resistance[Ω]" poner el valor deseado. Los campos "Tolerance[%]" y"Power Rating[W]" pueden dejarse en blanco.

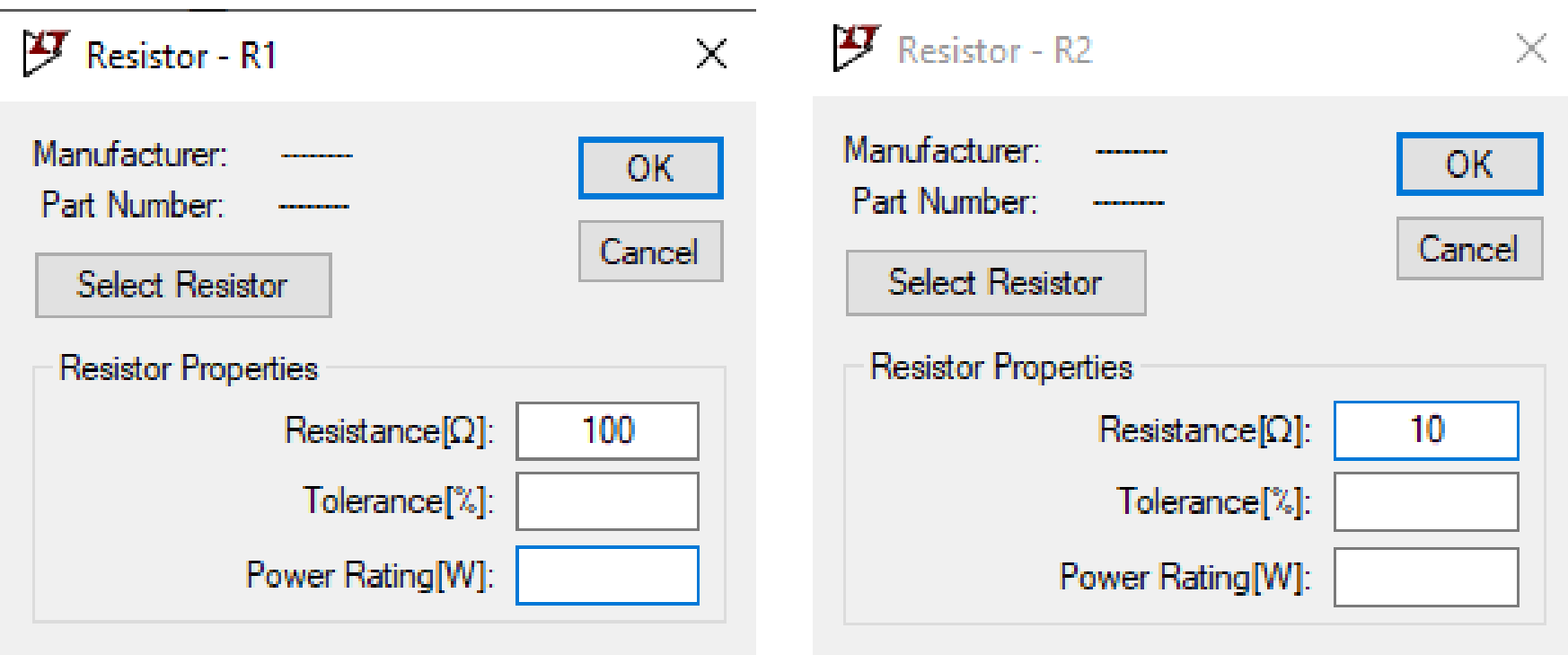

• Se debería tener el siguiente circuito:

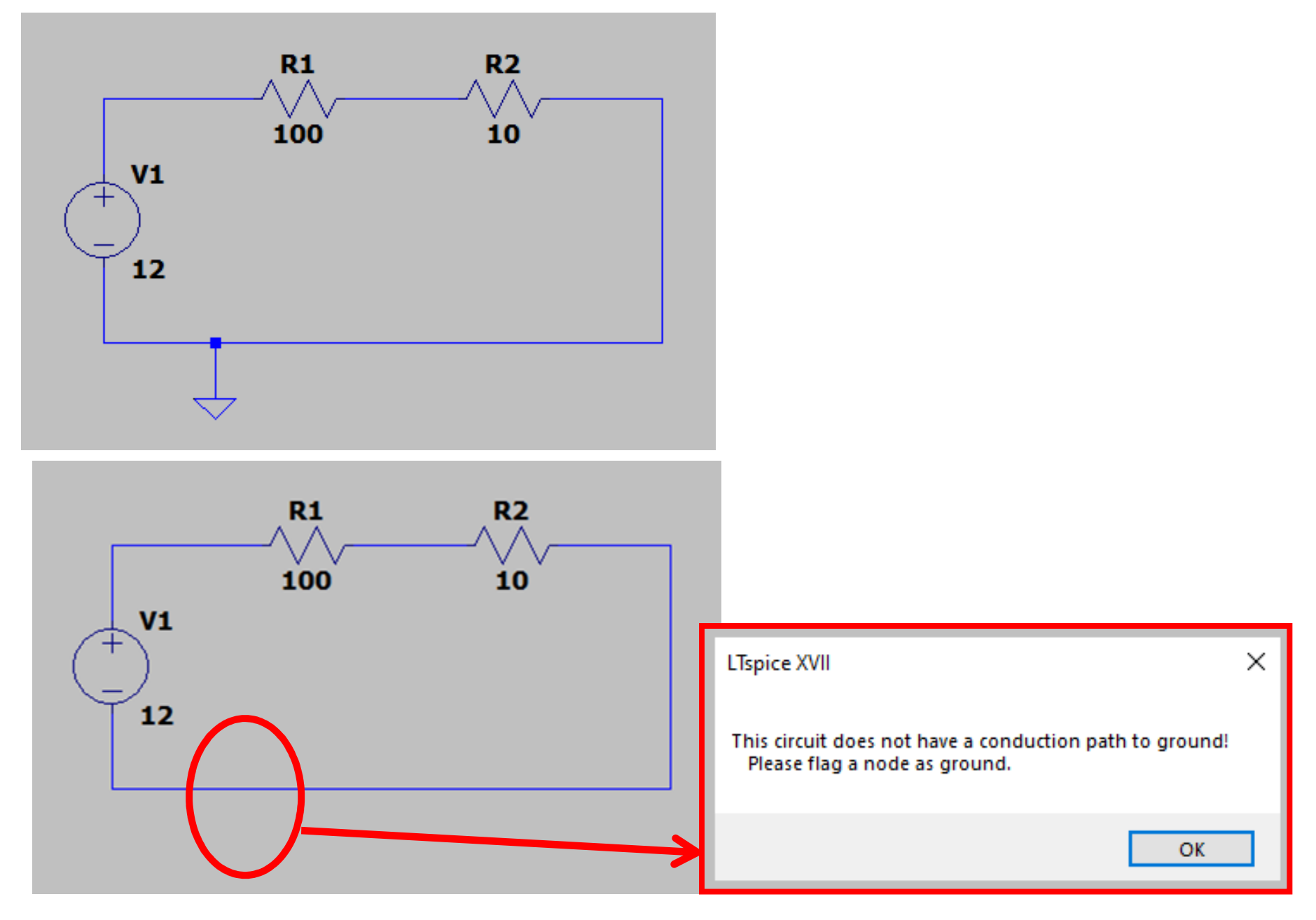

# Sufijos en LTSPICE

- Si se quisiera ponerle a una resistencia un valor de 10 kΩ, deberíamos ponerle **"10k"**.
- Atención: la manera de poner M ("Mega") es **"MEG"** <sup>o</sup> **"meg"**, **no "M"** (LTspice no distingue mayúsculas de minúsculas en los sufijos de los valores). Si se quisiera ponerle a una  $resistencia$  un valor de 1 M $\Omega$ , deberíamos ponerle **"1Meg"**.

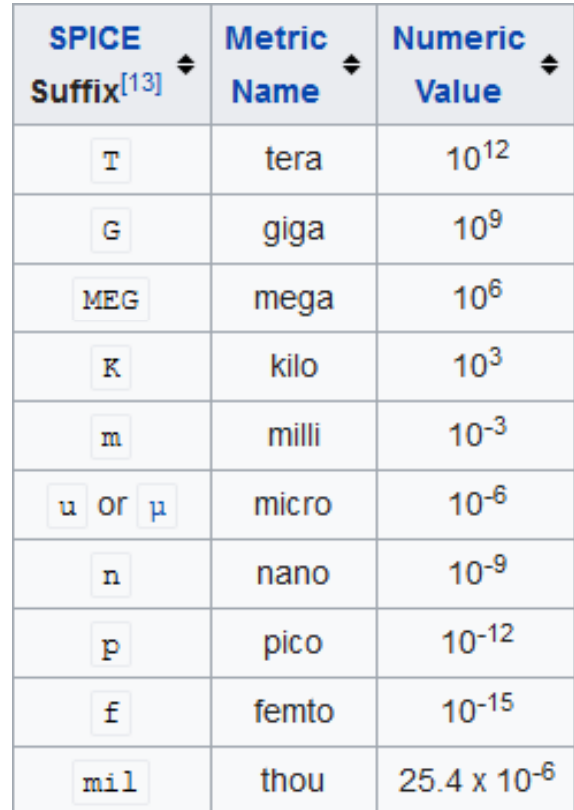

# Correr la simulación

- Ahora procederemos a correr la simulación y observar los resultados obtenidos.
- Pulsar el icono
- Aparecerá un cuadro en el cual **se debe elegir el tipo de simulación** (los usuales son **"transient"**: transitorio, evolución del circuito en el tiempo; **"DC"**: continua; **"AC"**: respuesta en frecuencia del circuito).
- Elegir **"transient"**, poner **"Stop time" = 1** (está en segundos), dejar lo demás sin cambiar.
- Ahora se puede colocar "voltímetros" y "amperímetros" para medir tensión y corriente en distintos puntos del circuito.

# Graficar potencia en función del tiempo

- Además de graficar tensiones y corrientes del circuito, se puede graficar expresiones. Esto resulta útil para graficar potencia de un componente en el tiempo:  $P(t) = V(t)I(t)$
- Pulsando el icono  $\mathbb{R}$  se puede ver la lista de todos los voltajes y corrientes del circuito. Las corrientes muestran entre paréntesis el componente que atraviesan, y los voltajes el nombre del nodo (se irán nombrando automáticamente N001, N002..., aunque se los puede renombrar haciendo click en el icono (iii).
- Haciendo click derecho en una señal, se puede editar la  $\bullet$ expresión, y escribir por ejemplo "V(N002,N001)\*I(R1)" para obtener la potencia consumida por la resistencia R1 en el tiempo.

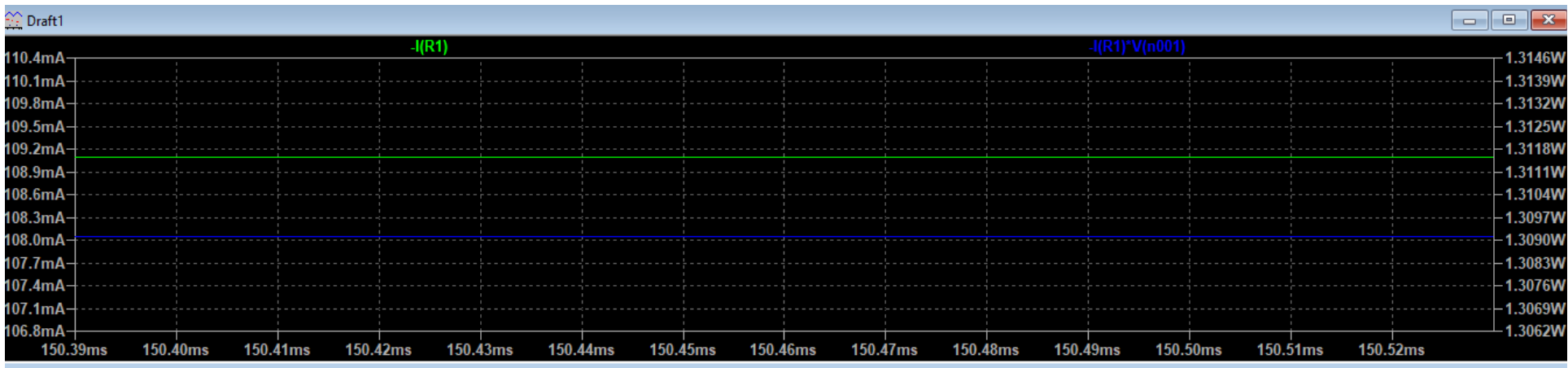

#### $\overline{\mathbf{R}}$  Draft1

 $\begin{tabular}{|c|c|c|c|c|} \hline \quad \quad & \quad \quad & \quad \quad & \quad \quad \\ \hline \quad \quad & \quad \quad & \quad \quad & \quad \quad \\ \hline \quad \quad & \quad \quad & \quad \quad & \quad \quad \\ \hline \end{tabular}$ 

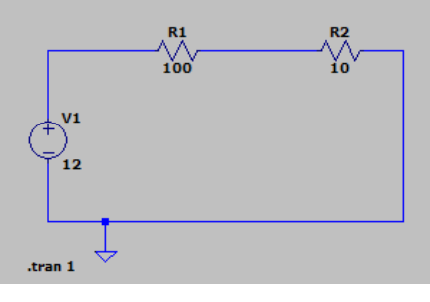

# Variar paramétricamente un valor

- **Cambiar el valor de una de las resistencias a "{R}"** (los paréntesis en llave { } son importantes, son la manera con la cual LTspice se da cuenta de que R es un parámetro).
- Crear una directiva SPICE, para esto pulsar el icono o p escribir: **param R list 10 50 100** (De esta manera, se variará el valor de R a los valores 10, 50, y 100).
- Si se grafica una tensión o corriente del circuito, aparecerán 3 gráficas (una para R=10Ω, otra para R=50Ω, y otra para R=100Ω).

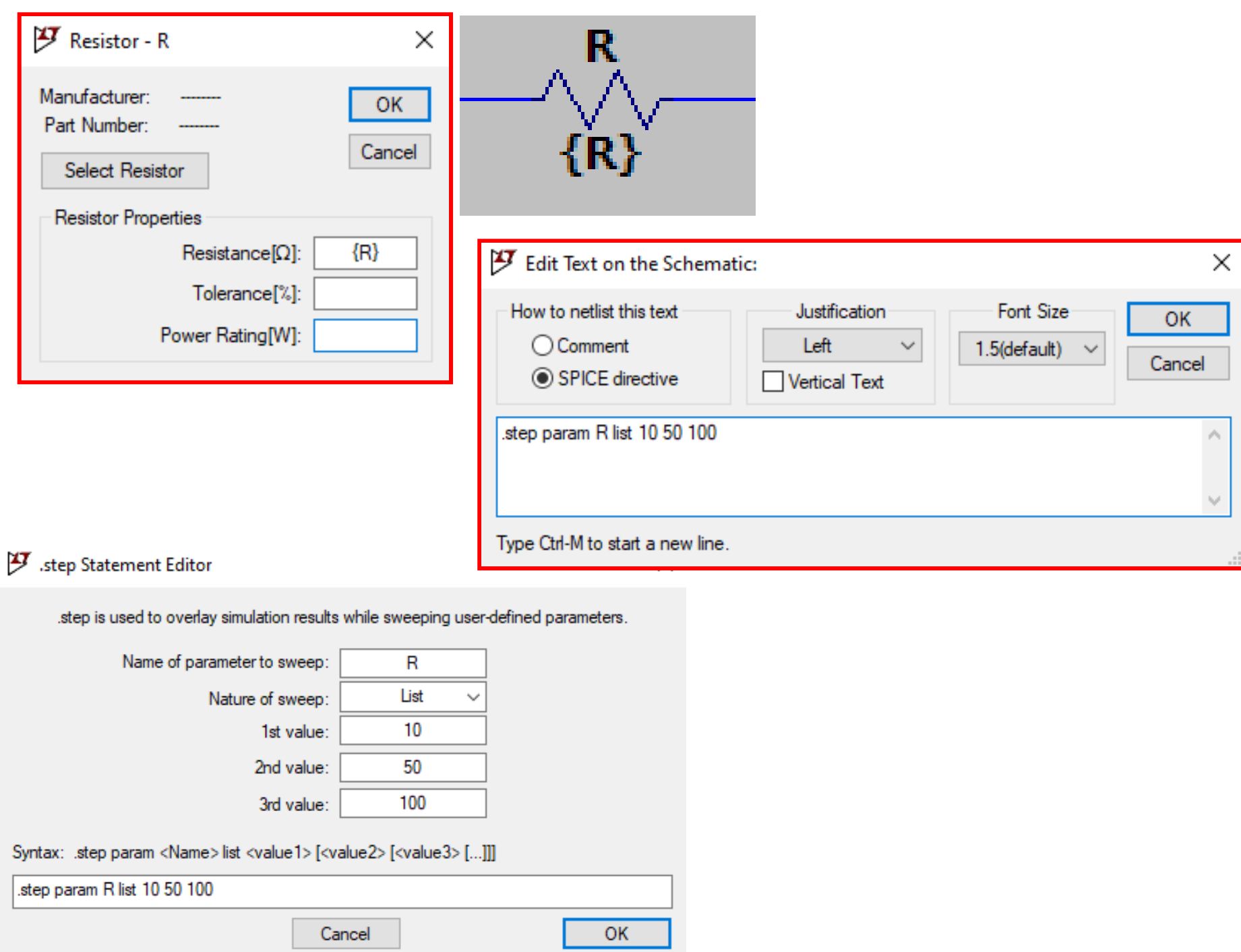

#### **.step param R list 10 50 100**

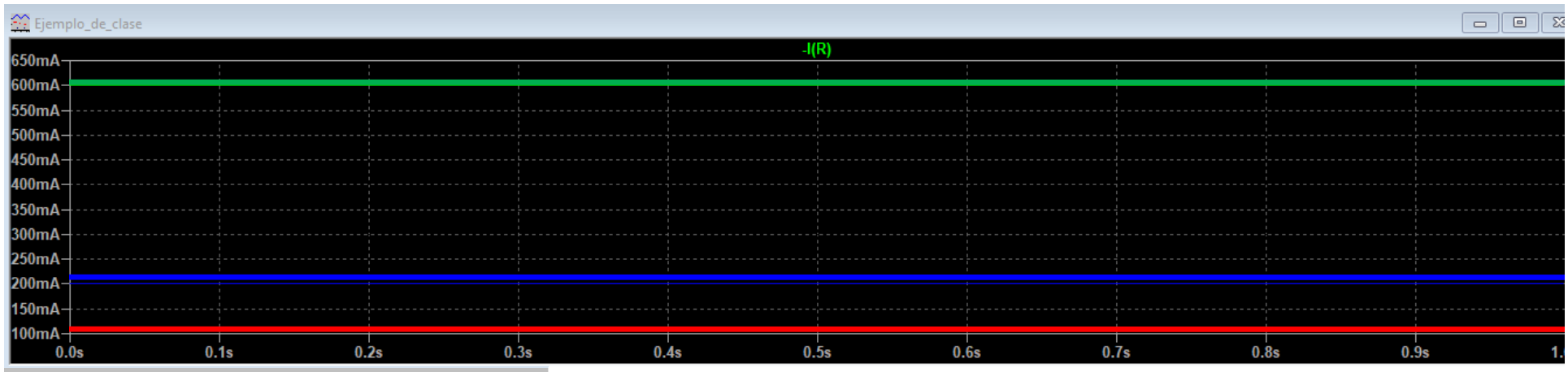

.step param R list 10 50 100  $\bigvee_{10}^{R2}$  $\bigvee_{\{R\}}^R$  $V1$ 12 .tran 1

Si R= 10, I=E/(R1+R2)=12/(10+10)=600mASi R= 50, I=E/(R1+R2)=12/(50+10)=200mASi R= 100, I=E/(R1+R2)=12/(100+10)=109.1mA